#### TinySA の説明

導入:

NanoVNA という名前のベクトル ネットワーク アナライザが多数登場したことにより、Hugen が NanoVNA-H と NanoVNA-H4、および NanoVNA-V2\_2 (後者には SMA コネクタまたは N コネクタが付いている) の製造と提供を担当するようになりました。は、Erik Kaashoek ととも に、同じ価格帯で TinySA という名前のスペクトラム アナライザーを開発しました。これは、多くの高度な機能を備えた優れた製品です。

この製品プログラム全体は EDR によってデンマークに在庫されており、EDR WEBShop 経由で購入されます。その価格は、Alibaba.com などでオ ンラインで購入するのがバカバカしい価格です。EDR での VAT 込みの価格は、数週間の待ち時間と Post Nord の手間に匹敵します。 、数百 Dkr 必要です。 VAT と手数料を請求するため。 DK 国外からの発送に DHL を使用する場合は、対応する追加請求書も受け取ります。

TinySA を受け取ると、図 1 に示すような素敵なギフト ボックスに入ってきます。このボックスには、TinySA 本体と USB C - USB-2 ケーブル 2 本 が含まれています。 SMA オス - オス テスト ケーブル、SMA メス - メス アダプタ、およびタッチ センシティブ カラー スクリーンを介してメニュ ー システムを操作するためのギター ピック付きリスト ストラップ。

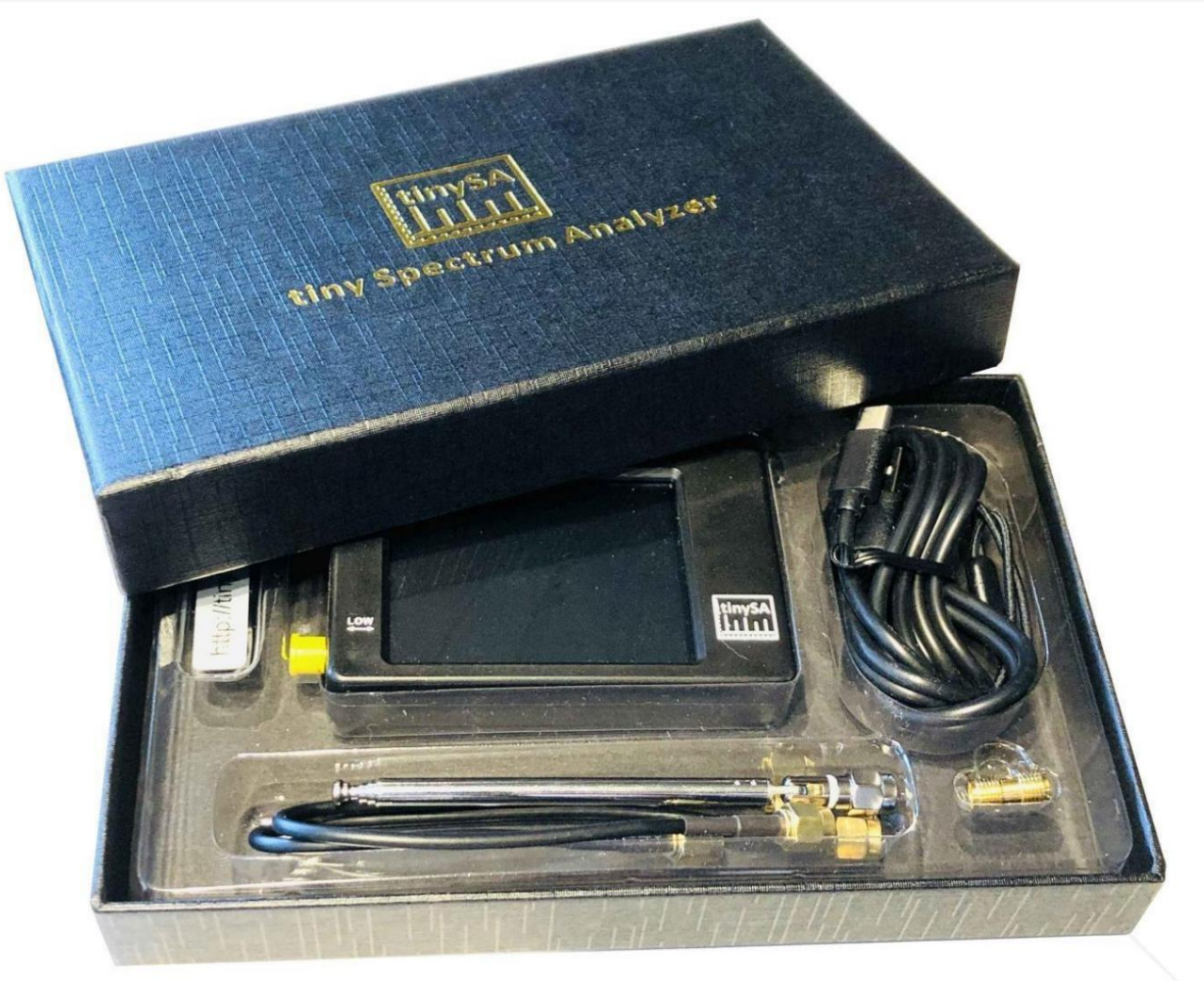

図1

TinySA をオンにすると、0 〜 350MHz の周波数範囲で⾃動的に起動し、図 2 に⾒られるように、ノイズ フロアは -90dBm になります。 小さなアンテナが TV 信号を捕捉し、マーカー 1 が最大の信号を自動的に検出します。

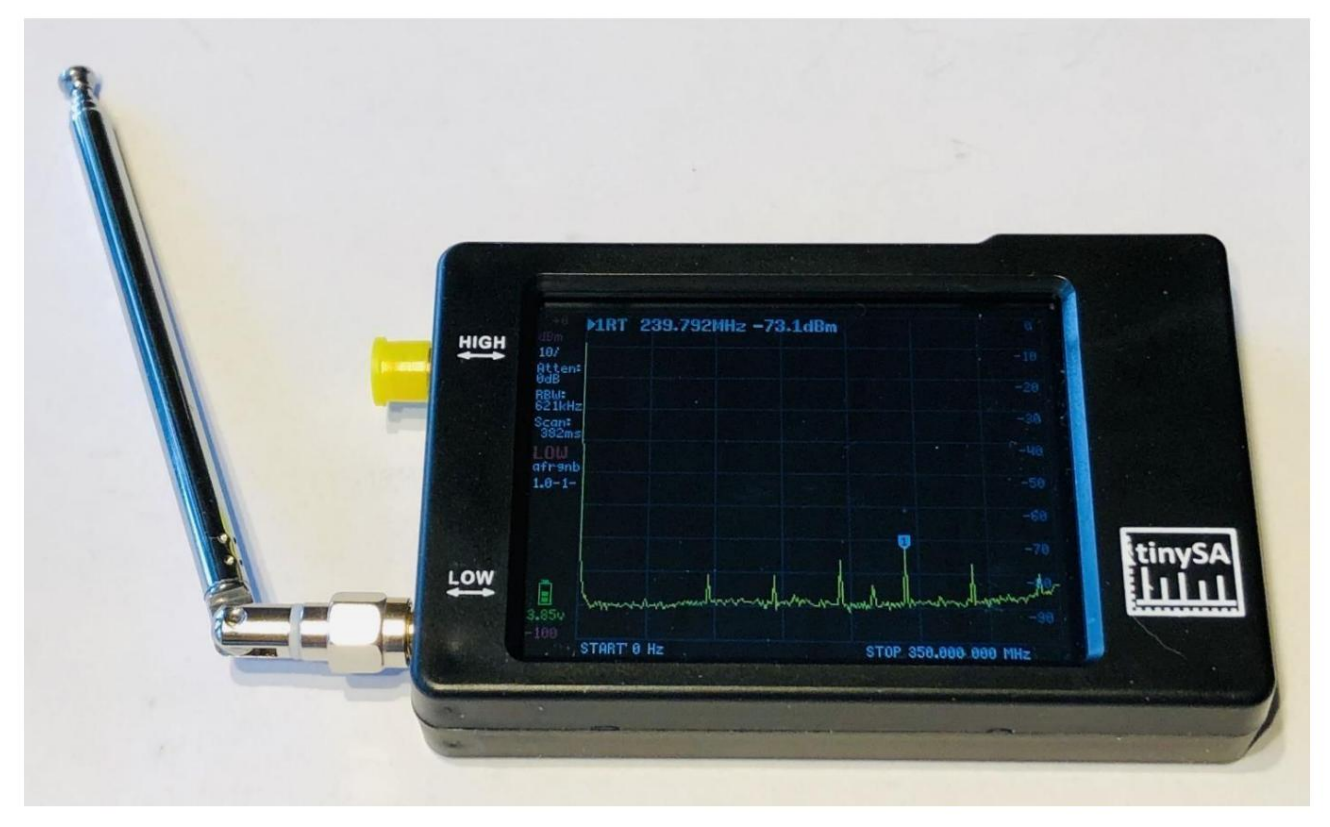

図2

USB ケーブル経由でプログラムできるため、誰でも手間なく TinySA を制御するスマートなプログラムを作成できます。 スクリーンショットをダウンロードする PC ソフトウェアはすでに存在しており、このドキュメントとここで示されているい くつかの例は、図 3 に 70% 変調の AM 変調信号と、0.5MHz の距離での 30MHz 信号の位相ノイズ測定を容易にします。上 部のテキスト 2 は、図 4 に示す -110.9dBc / Hz の値での測定を示します。

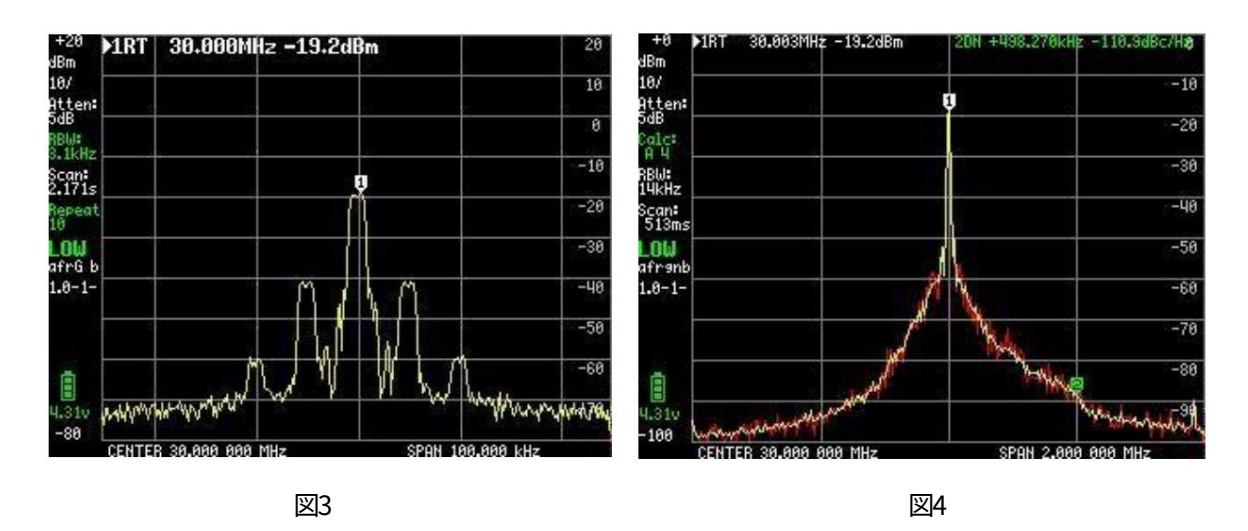

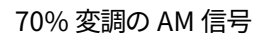

30MHz信号の位相雑音測定

選択した周波数範囲、および最⼤または最⼩レベルを保存および記憶するための多くのさらなる機能を備えています。 TinaSA は、スペクトラム アナライザとしての基本機能以外にも多くのことを実行できます。3KHz ~ 600KHz の 6 つのフィルタ帯域幅、 0.1 〜 350MHz の 2 つの周波数範囲で + - 1dB 以内の精度で優れたパフォーマンスを実現し、1 つは 240 〜 960MHz まで の周波数範囲を拡張します。いくつかの削減されたデータ。 プロの SA であっても常に備えているわけではない追加事項は次のとおりです。 それぞれ異なる機能を持つ 4 つのマーカーがあります。同様に、ウォーターフォールをオンにして、

- 発振器や送信機などの調和解析
- アンプやPAステージのOIP3f (3次相互変調)の自動測定
- -発振器、送信機、増幅器の位相雑音

- 2つの周波数範囲の両方に出力信号を備えた信号発生器。プログラム可能な周波数と低域の信号レベルは-6〜-76dBmで、AMおよ びFM変調とオプションのdBステップ機能によるスイープ、直線性測定用のアップまたはダウンが可能、およびユーザーが選択した掃 引範囲は、0 〜 350MHz の全範囲にわたります。⾼周波数範囲の場合、信号レベルは -38dBm 〜 + 13dBm で、16 の事前定義レベ ルがあります。

- 選択した周波数での 0 スイープ (CW)。一種のオシロスコープとして機能するか、読み出し値が dBm、dBmV、dBuV、ボルト、ワットのいずれかで選択 できるためパワー メーターとして機能します。

[https://www.tinysa.org/wiki/に](https://www.tinysa.org/wiki/)アクセスすることを強くお勧めします。ここでは、多数の小さなビデオ クリップを使用して、詳細を調べて多 くの詳細情報を⼊⼿できます。また、PC プログラム TinySA.exe と最新のファームウェア リビジョンへのリンクもあります。

#### それでは、TinvSA で利用できるさまざまなオプションを見てみましょう

図5 に示す起動画面の左側には、豊富な情報が含まれています。上から、基準レベルとして 0 dBm、次に 10/ が表示されます。これは、 0dBm から -100dBm までの目盛りごとに 10dB を意味します。減衰: 0dB (アッテネータ 0 dB が自動的に選択されます)、RBW: 621KHz (可能な限り最速の掃引のために⾃動的に選択されるフィルタ帯域幅) ) 保留中の周波数スパン、スキャン: 406ms (0.406 秒 のフルスイープ) LOW (選択された低周波数帯域)。

さらに、バッテリー電圧と、残容量 (ここでは 100%) を示すバーが表示されます。スイープ時に下部に緑色の進行状況ラインが表示されま す

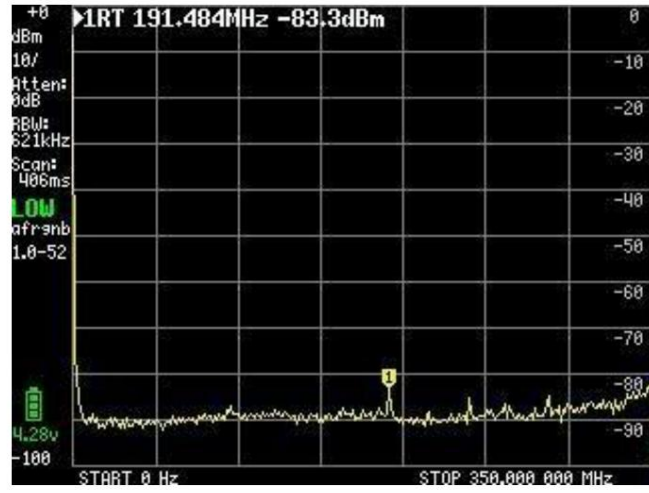

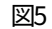

画面上のランダムな点をクリックするか、キャビネットの右上にあるロッカー スイッチをタップすると、図 6 に示す画面上のメ イン メニューが表示されます。

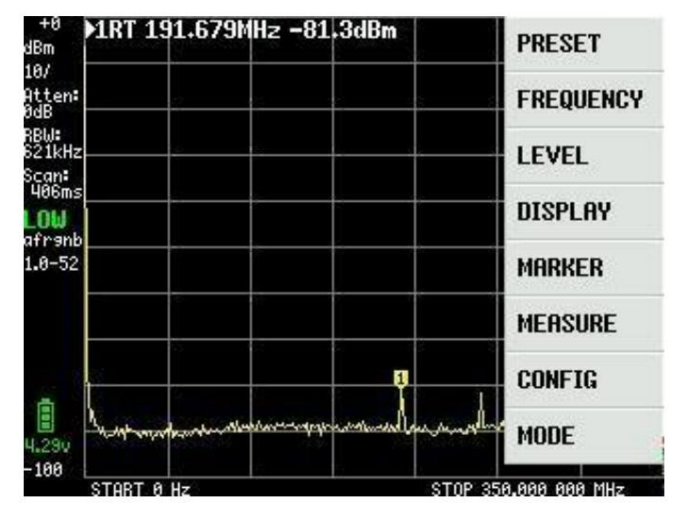

メインメニュー

「MODE」をクリックすると、サブメニュー項目を含む図 7 に示す「MODE」サブメニューが表示されます。

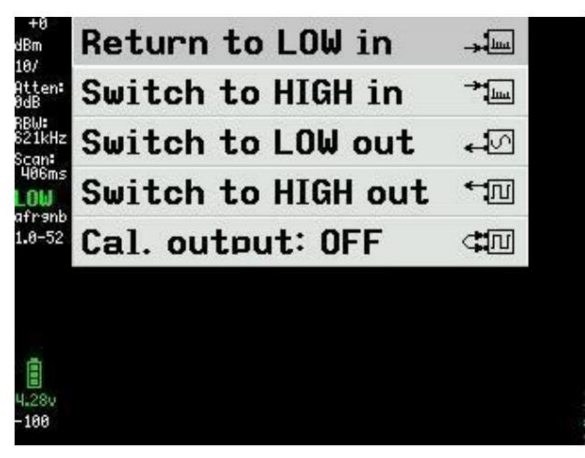

図7

「Switch to HIGH in」をクリックすると、周波数範囲が 240 ~ 960MHz の新しい画面図 8 が表示されます。入力信号は HIGH という SMA コネクタに接続する必要があります。

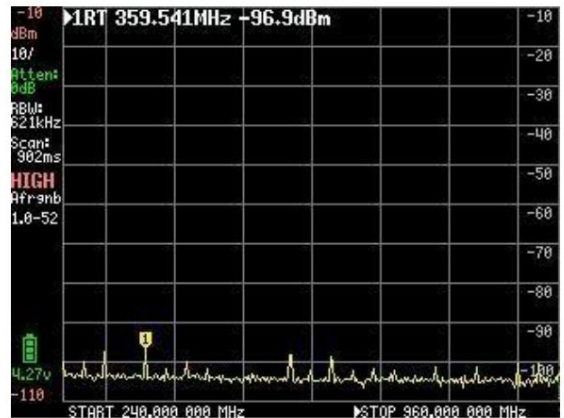

図8

信号発生器としての TinySA については後で読むことができますが、これらの機能への参照があるため、スペクトラム アナライザとしての TinySA を実際にレビューする前に知っておくと実⽤的です。

せっかちな場合は、図 26 に進んでください。

TinySA も高度な機能を備えた信号発生器であり、図 7 の「Switch to LOW out」をクリックすると、図 9 のようなサブメニューが表示されます。 当⾯、すべての設定が完了するまで LOW OUTPUT は OFF に設定されます。

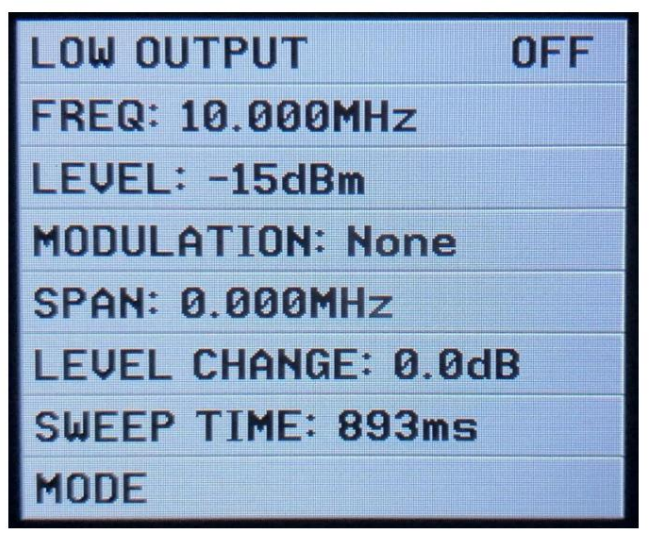

[FREQ] をクリックすると、図 9 の入力フィールドから図 10 が開きます。ここでは、中心周波数を 0 ~ 350MHz に設定でき、周波数依存のス テップ分解能は 349,999MHz で 400Hz、10MHz で 200Hz です。

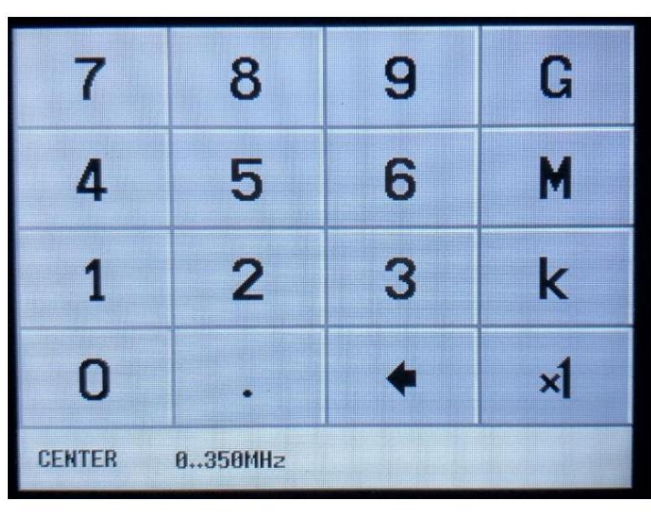

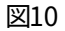

図 9 の LEVEL をクリックすると、入力ボードを介して 50 オームで -76dBm から -6dBm まで 0.5 dB ステップで出力レベルを選択で きます。図 11

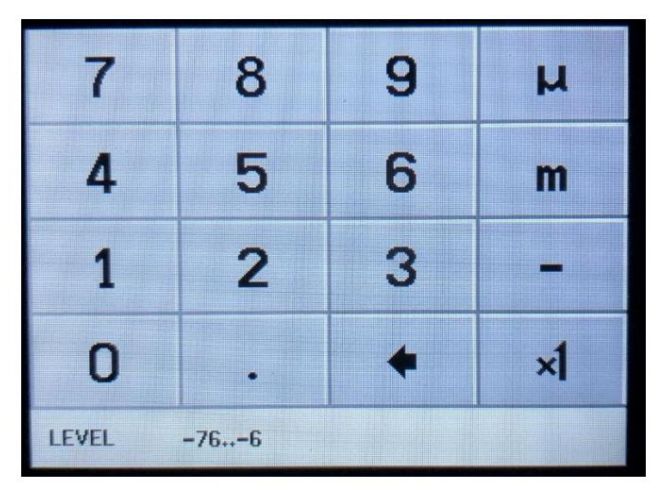

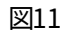

図 9 の 「MODULATION」をクリックすると、図 12 に進み、表示されている変調形式を選択できるメニューが表示されます。非常に多くの 歪みがあり、受信機が AM および/または FM で動作しているかどうかを監視するために使用されます。

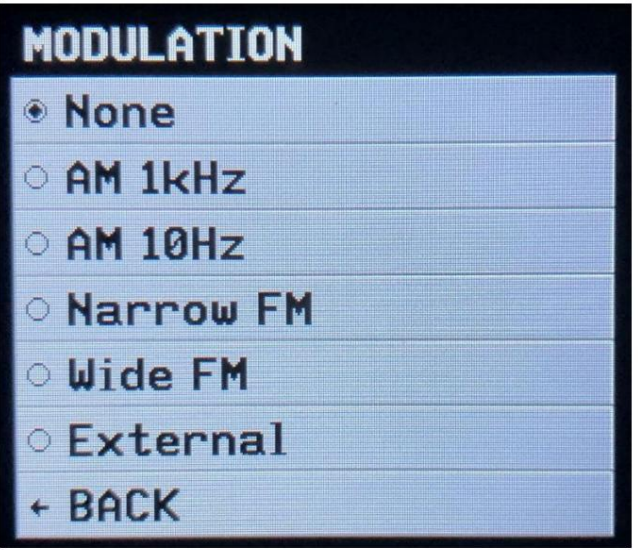

図9の [SPAN:] をクリックすると、図 13 の掃引幅を、選択した中心周波数を中心に対称な 0 〜 350MHz に設定できます。中心周波数と 同じ桁の分解能が使⽤されます。

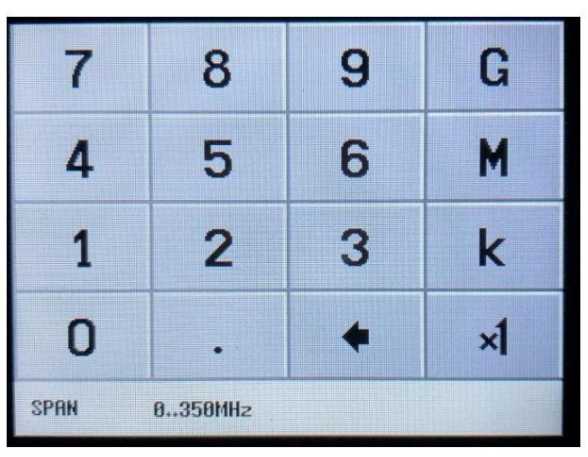

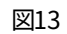

図9の LEVEL CHANGE をクリックするとスイープが開き、図 11 で選択した出力レベルで、図 14 で選択した 70dB の範囲に わたって 0.5dB ステップで振幅を増減してスイープします。

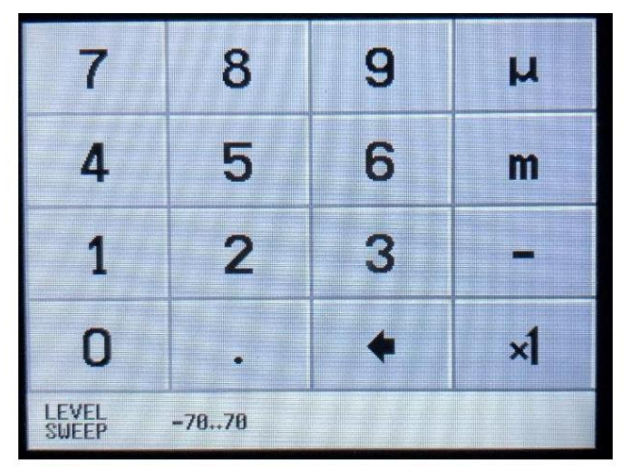

図14

れた出力レベル、および5 秒後、図 15 に示すように、画面上に画像の概要が表示されます。まず、LOW OUTPUT を ON に設定します。 、 図 14 で -30dB の LEVEL CHANGE を選択すると、図 9 で選択した 10 MHz の周波数、0.000 MHz のスパン、および -20dBm に変更さ

別の TinySA では、-20 〜 -50dBm の間の振幅掃引が 10 秒の掃引時間で示されています(図 16)。アンプまたは PA ステップの直線性を 評価する便利な方法

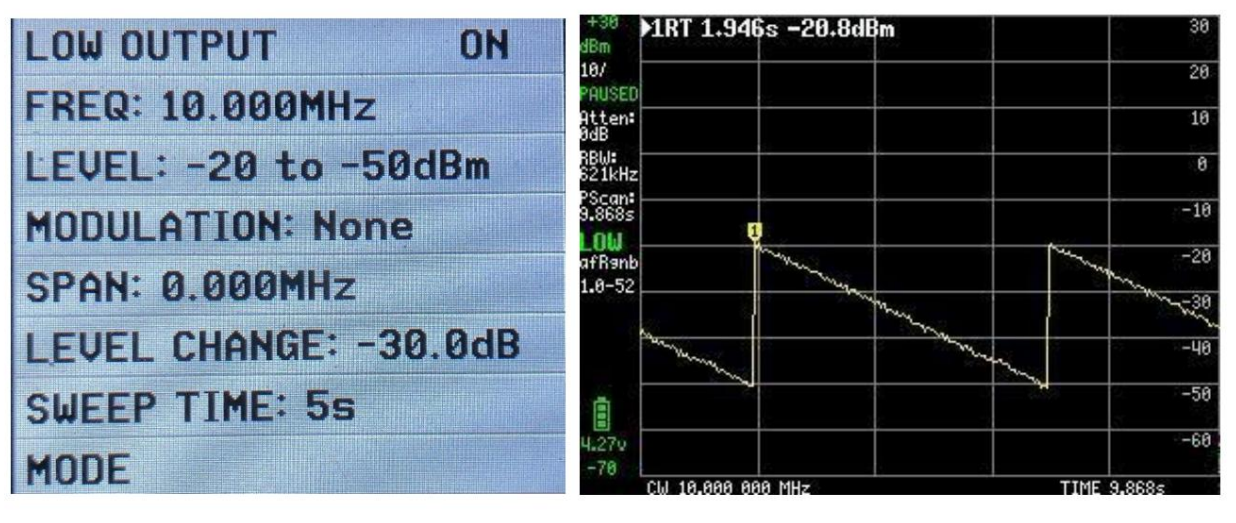

SWEEP TIME 設定は図 17 で最⼤ 600 秒まで設定できます

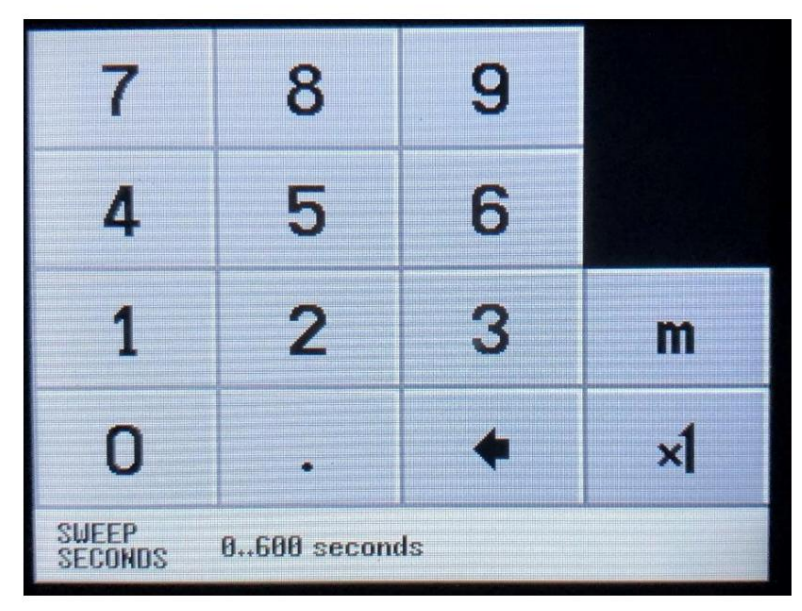

図17

図7で「HIGH 出力への切り替え」を選択すると、図 18 に LOW 出力の場合と同様のメニュー項目のセットが表示されます。 周波数範囲は 240 〜 960MHz ですが、⼀部の機能は柔軟性が低く、たとえばレベル変更は存在しません。

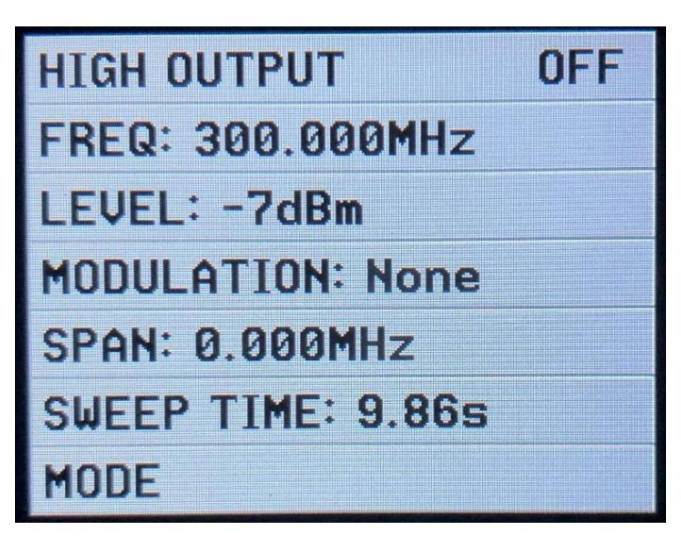

図18

図 18 で FREQ: を選択した場合、図 19 では 240 〜 960MHz から選択できます

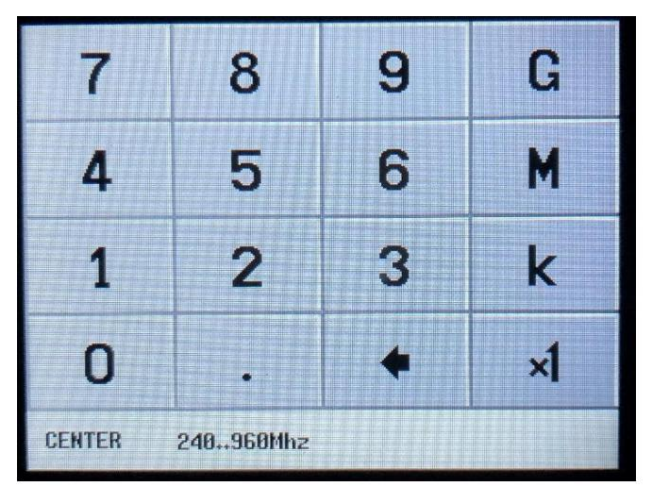

図 20 から図 22 に⽰す 38dBm LEVEL を選択すると、図 18 に示すように、+ 13dBm から - までの範囲の固定出力レベルの一連のメニューが表示されます。

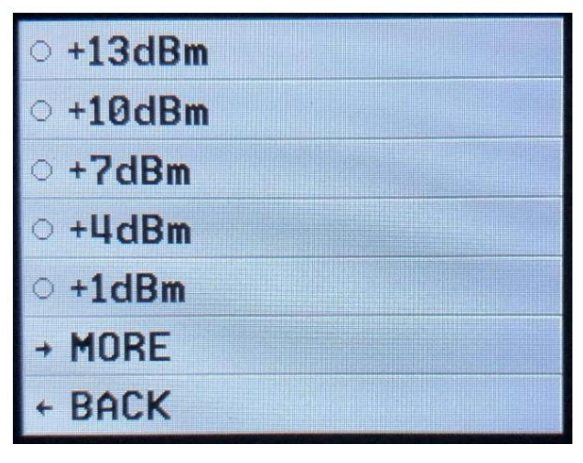

図20

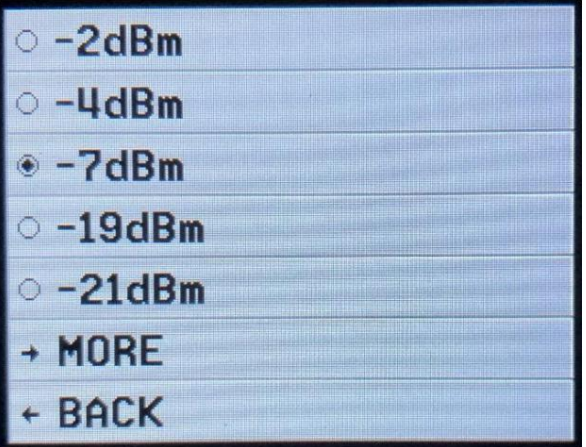

図21

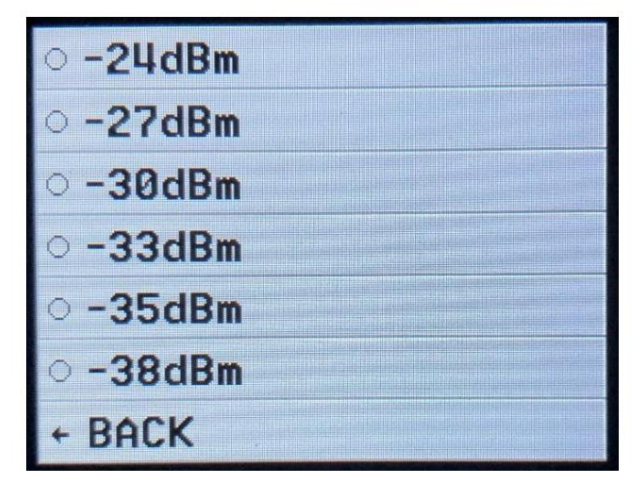

図22

図 18 で MODULATION: を選択すると、2 つの FM 変調形式を選択できます。図 23 に⽰すように、AM は選択できません。

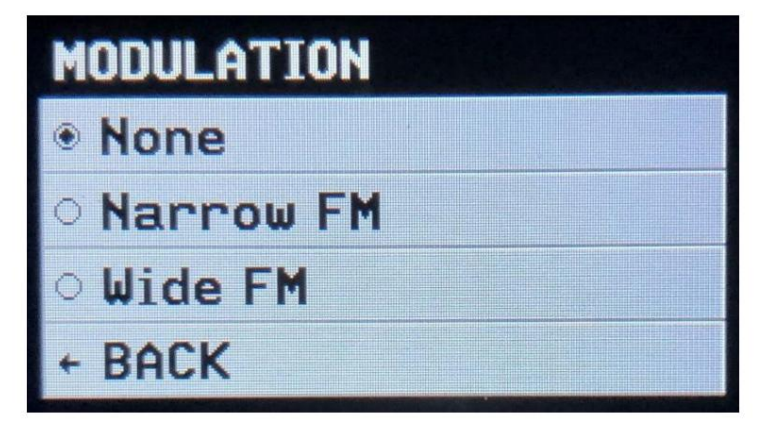

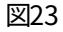

SPAN を選択する場合: 図 18 では、図 19 で選択した周波数を中心に対称である図 24 を介してスパンを選択し、TinySA はこれが 240  $\sim$  960MHz の周波数範囲内にあるかどうかを確認します。選択したスパンが大きすぎる場合は、新しい中心周波数が自動的に計算されます

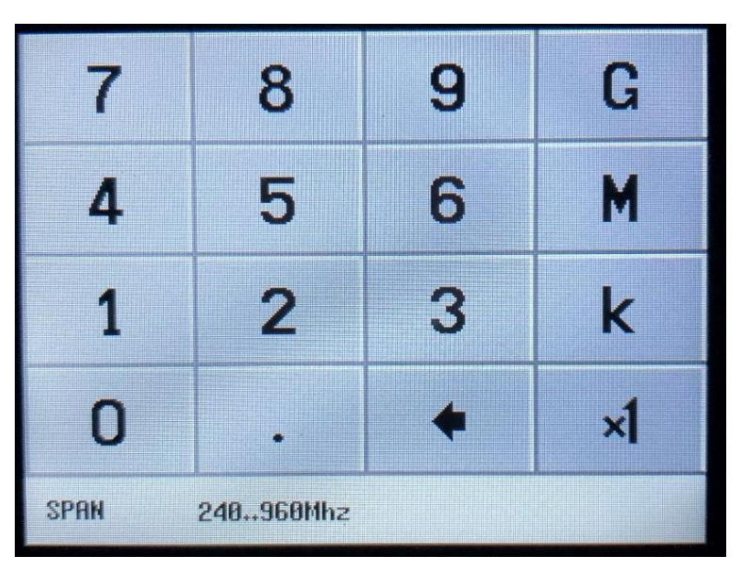

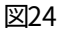

SWEEP TIME が選択されている場合: 図 18 では、図 25 で最⼤ 600 秒に設定することもできます

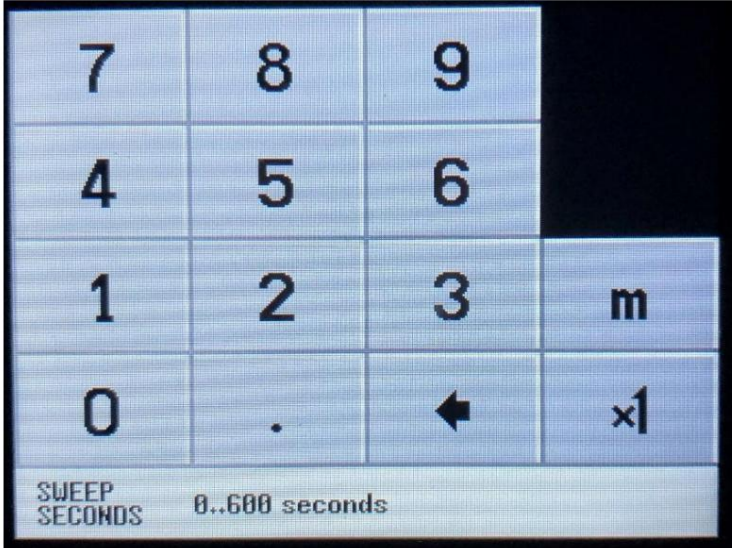

Machine Translated by Google

すべてが希望どおりに設定されたら、図 26 で HIGH OUTPUT を ON に設定します。

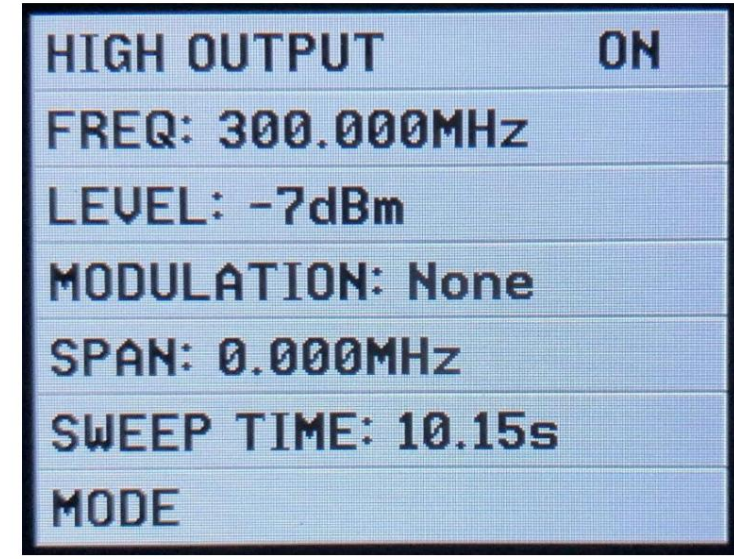

図26

Cal.を選択する場合出力: 図 7 では、テスト信号の選択が図 27 に示されており、さまざまな目的に使用されます。 30MHz 信号は、このレ べルが非常に正確である -25dBm であるため、TinySA によって SELFTEST および信号レベル校正を実行するために使用されます。

まずこれら 2 つの機能について理解する必要があります。

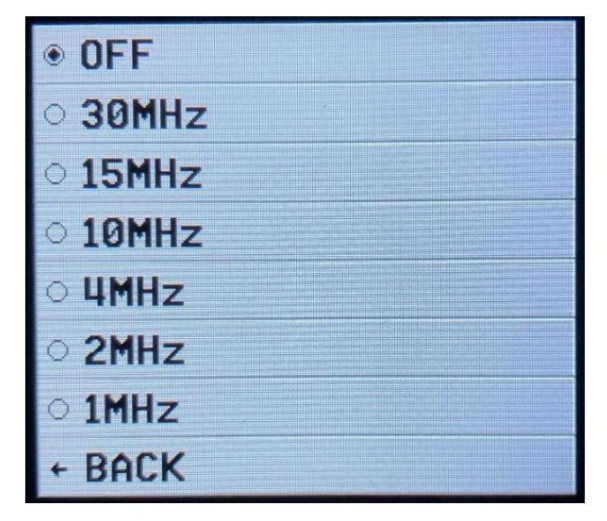

図27

TinySA を初めて使用するときは、すべてが正常であることを確認するために SELF TEST を実行する必要があります。

HIGH および LOW とマークされた 2 つの SMA メス コネクタを SMA オス-オス テスト ケーブルで接続します。

画⾯をクリックし、図 28 で [CONFIG] を選択し、図 29 で [SELF TEST] を選択します。10 個の異なるテストがエラーなしで合格する必要がありま す。

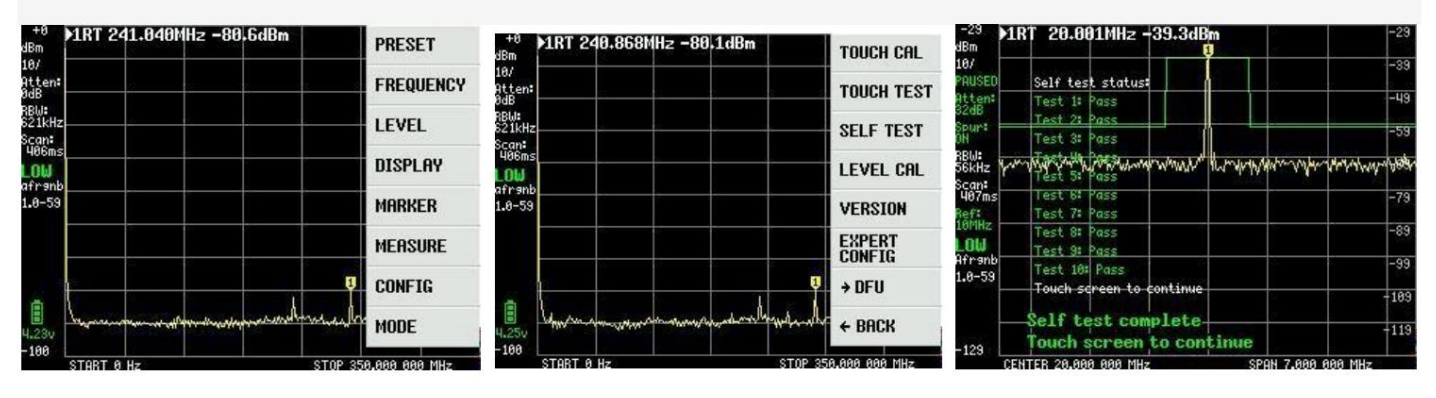

TinySA 信号レベル精度の校正。

HIGH と LOW がテスト ケーブルに接続されたままの状態で、図 29 で LEVEL CAL を選択すると、次のスクリーンショット図 31 が表示されま す。 CALIBRATE をクリックし、測定レベル (ここでは図 32 に⽰す -25.7dBm) に基づいて、TinySA には 360MHz ローパス フィルターのフィル ター曲線を定義する 10 個の周波数のテーブルが含まれているため、周波数範囲全体に対して複雑な計算が⾏われます。 。このキャリブレーシ ョンには他の多くのデータが含まれており、その結果、周波数範囲全体にわたる TinySA レベル測定の精度は約 1dB になります。

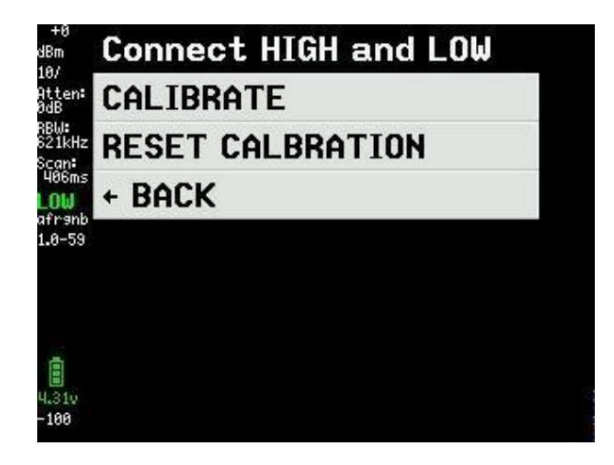

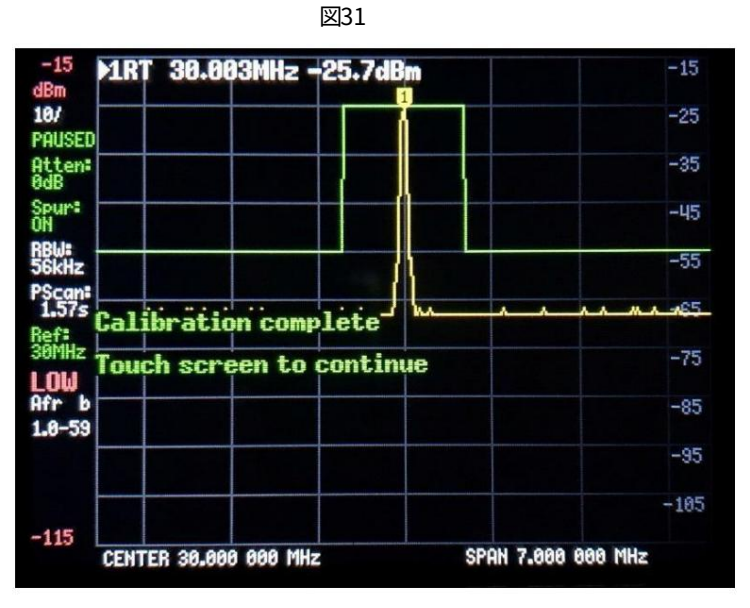

図32

非常に正確な出力レベルを備えた信号発生器を所有またはアクセスできる場合は、さらに優れた精度を提供できる別の方法を使 ⽤できます。マーカ レベルの読み取り値は 0.1dB ですが、異なるマーカ読み取り値の間には 0.5dB のジャンプがあります。これ は、内部レベル検出器⾃体の分解能が 0.5 dB しかないためです。

図 33 で [CONFIG] を選択し、次に図 34 で [SWEEP SETTINGS] を選択し、最後に図 35 で [PRECISE] を選択して戻ります。

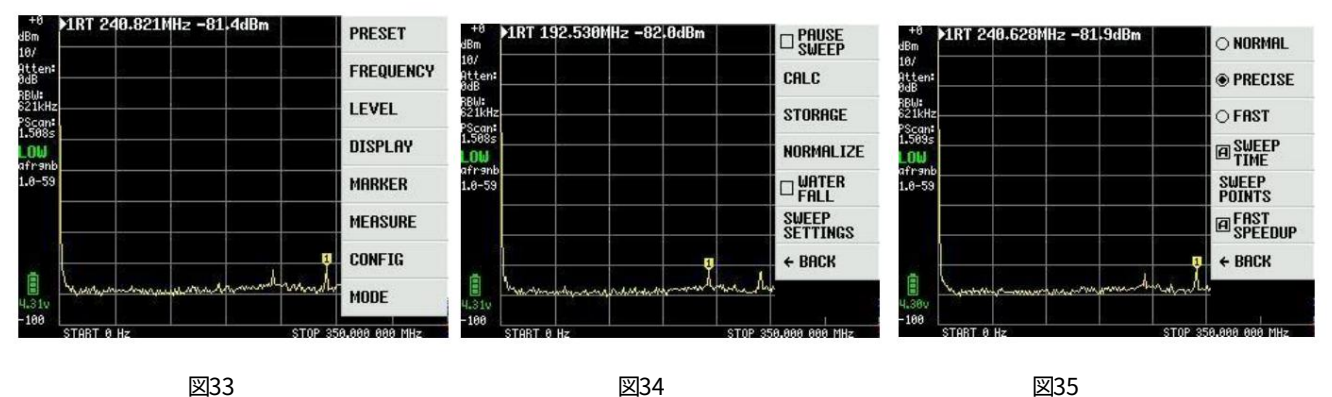

次に、CONFIG I (図 36) と EXPERT CONFIG I (図 37) を選択し、最後に ACTUAL POWER I (図 38) を選択します。

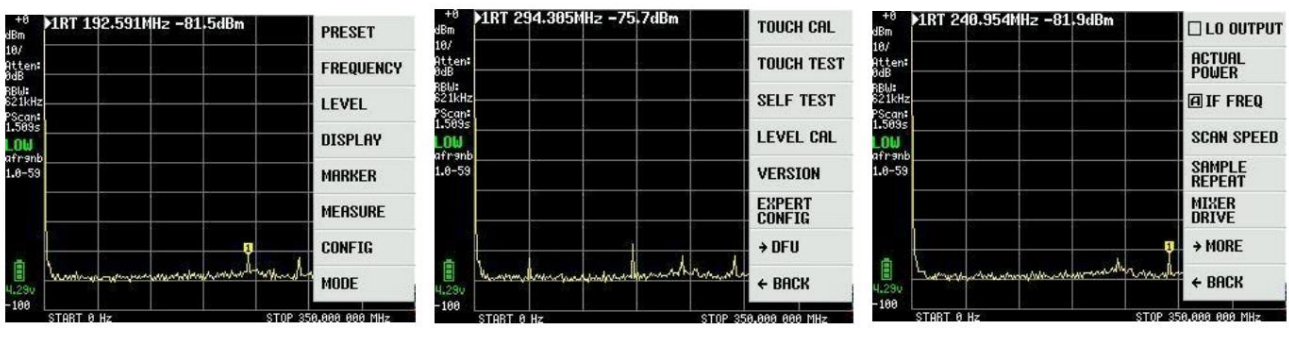

図36

図37

図38

⼊⼒ LOW に供給される外部信号発⽣器からのレベルは、-20 〜 -30dBm の範囲が最適で、この例では -20dBm が、図 39 の ACTUAL POWER のフィールドに入力されます。周波数はオプションですが、通常は範囲内です。 30~100MHz、ここでは 50MHzを選択

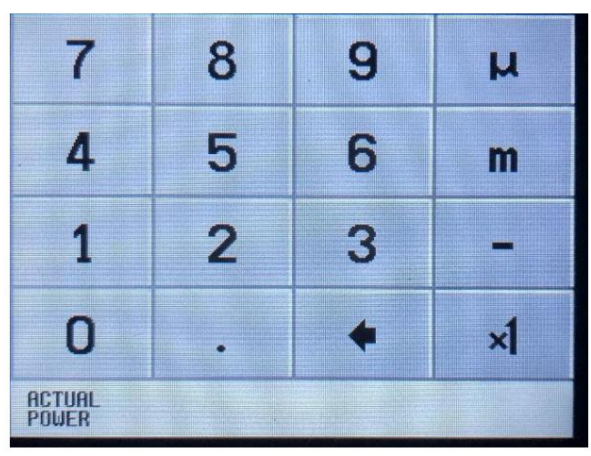

図39

図 40 に⽰すように、レベル -20dBm までのキャリブレーションが成功しました。

⾒てわかるように、帯域制限でのローパス フィルターの損失増加が補償されるため、ノイズ フロアは 350MHz に向かって上 昇します。

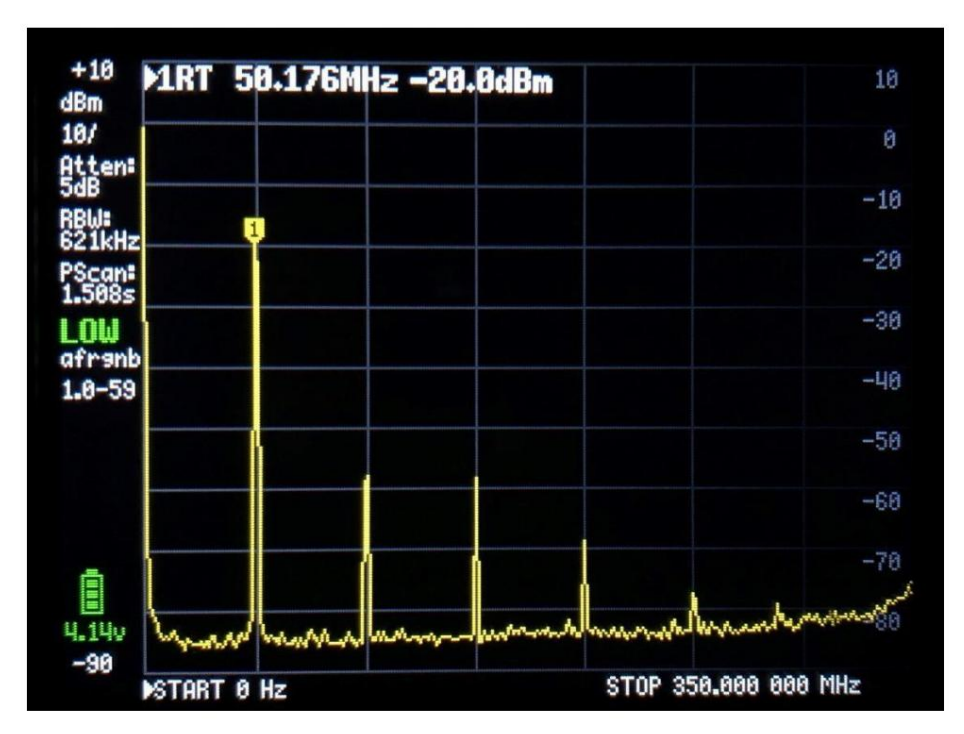

画面をクリックすると表示されるメイン メニューには、図 41 に示す 「MEASURE」というメニュー項目があります。

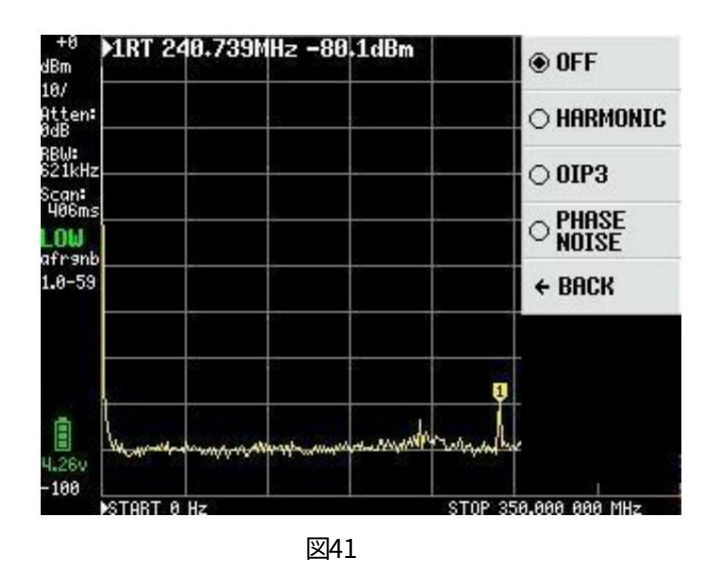

図 42 に示すように、使用可能なマーカーが 4 つあります。 図 40 のキャリブレーションに使用される信号は、非常に低ノイズの HP 信号発生器からのものであり、最初にポイント HARMONIC を選択すると、 TinySA は高調波を dBc、つまり 50MHz の基本波に対して何 dB として測定します。

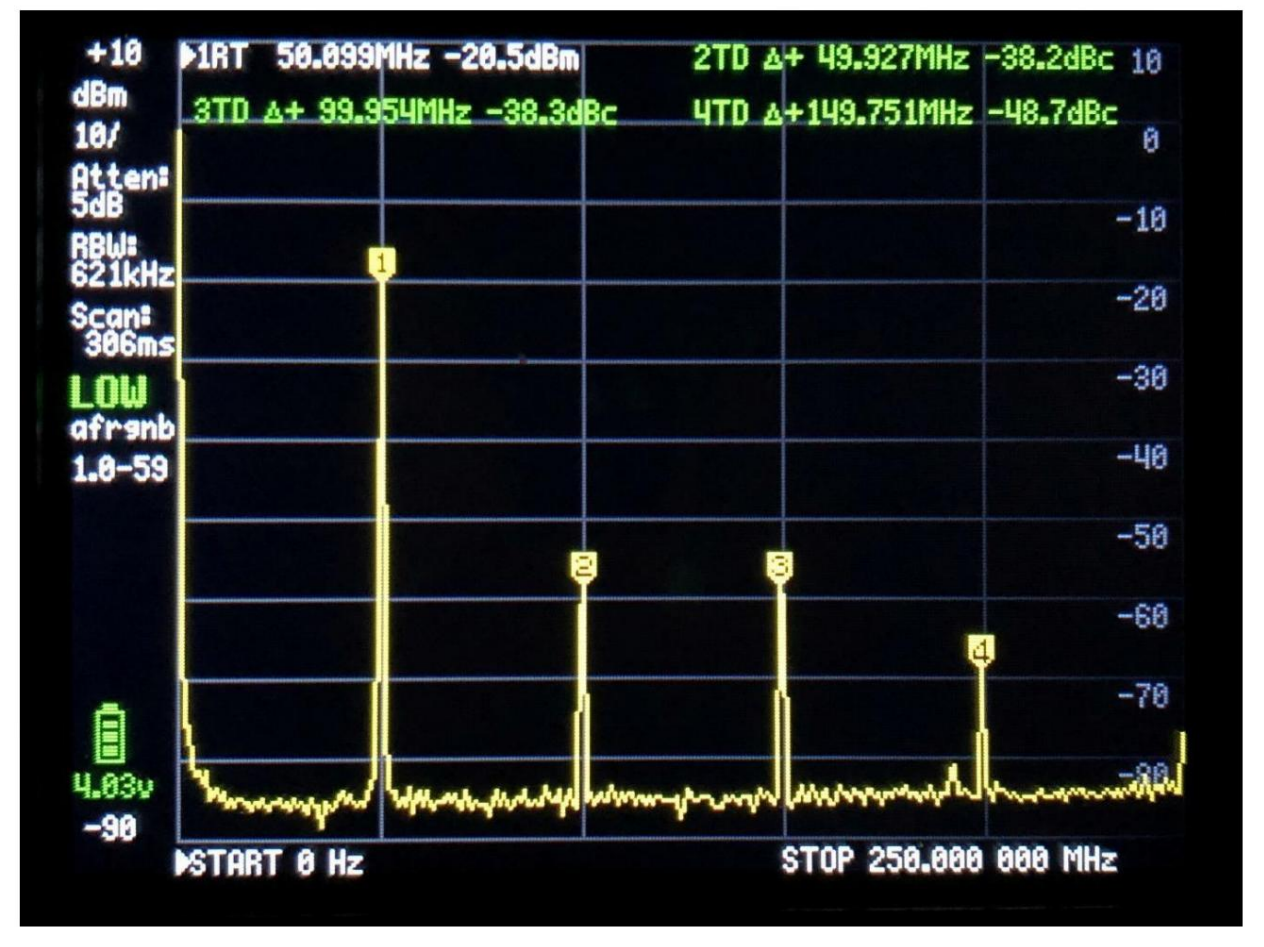

図42

図で PHASE NOISE を選択すると、TinySA は、指定された周波数距離における位相ノイズを 1Hz 帯域幅に変換した dBc / Hz 単位で測定 します。中心周波数 (ここでは 50MHz) を指定し、位相ノイズを測定する周波数距離 (ここでは距離 2 MHz) を指定します。結果は、図 43 に示 す -123.7dBc / Hz です。これは外部発生器からの位相ノイズでしょうか、それとも TinySA 自体がノイズを生成しているのでしょうか??

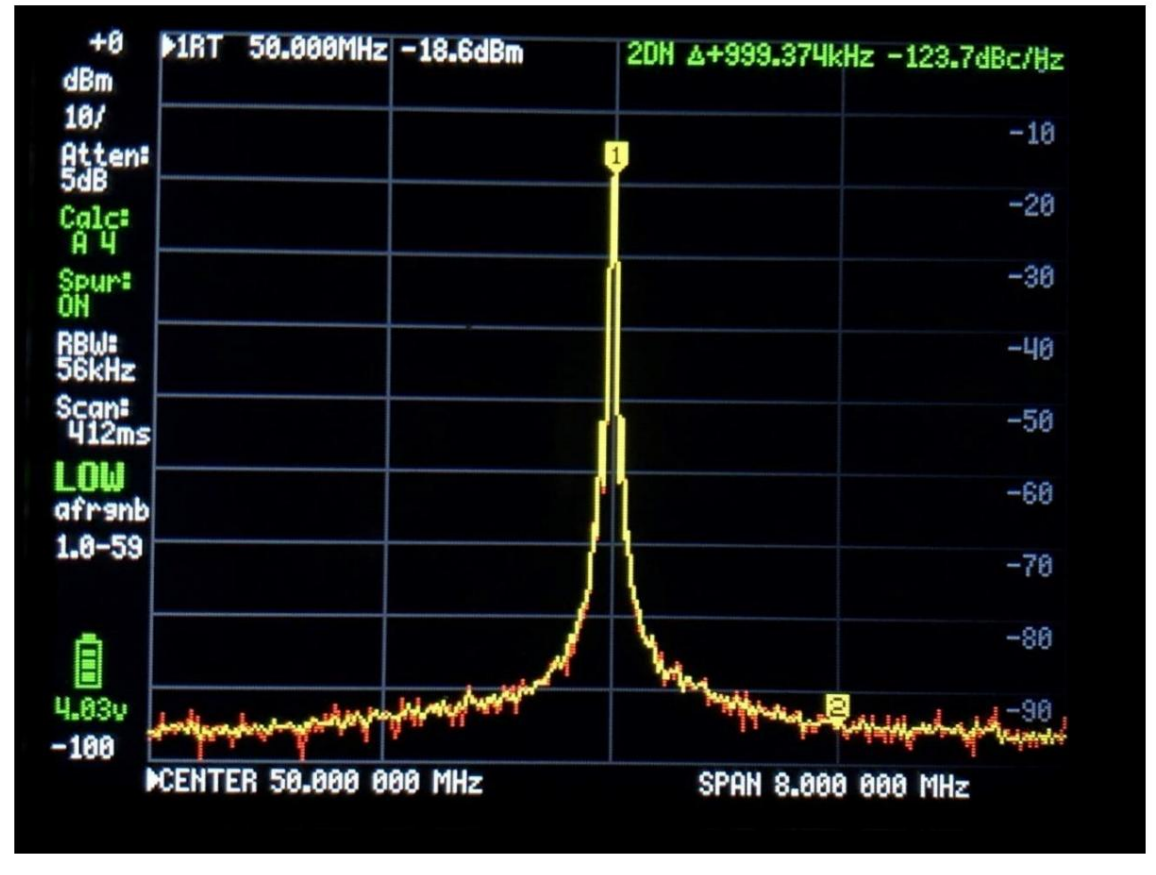

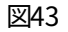

別の TinySA から同じ信号を送信すると、図 44 で 120.7dBc/Hz の位相ノイズが測定されます。これはちょうど 3 dB 低くなります。同じ量の ノイズを発生するため、理論的にはこれも結果として得られるはずです。黄色のトラックは平均測定値、赤色のトラックは現在の信号です。し たがって、HP ジェネレータによってノイズが発⽣することはありません。

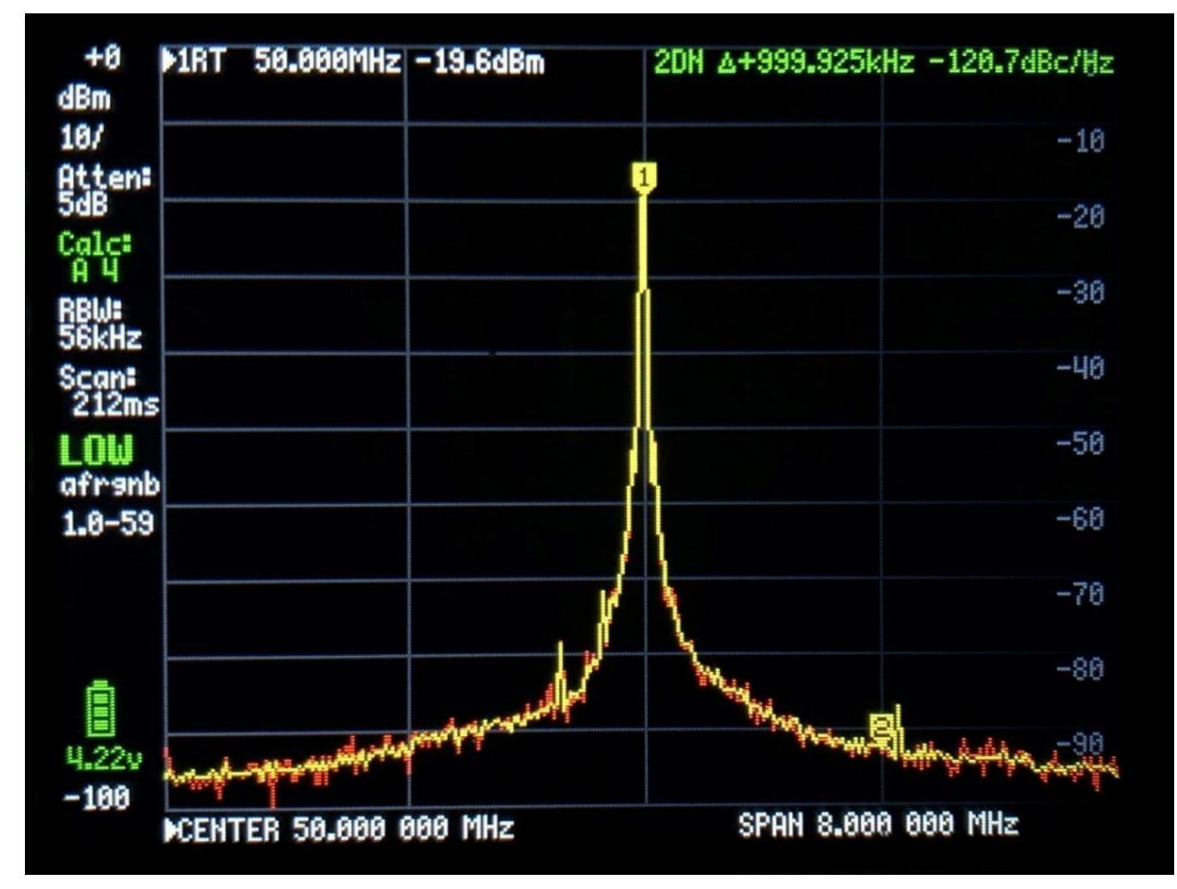

MEASURE ポイントで測定できる最後のものは、OIP3、つまり 3 次相互変調です。アンプや

PA ステージは同じ振幅の 2 つの信号 f1 と f2 に適用され、これらの信号は 2xf1 -f2 と 2xf2 -f1 という 2 つの新しい信号を生成します。 これは 3 次相互変調と呼ばれ、これの測定用語は OIP3 です。 TinySA は直接測定および計算することもできます。これら 2 つの新しい信 号は、それぞれ f1 と f2 の上下の周波数範囲 f1 から f2 にあります。 TinySA 自体にも IOP3 レベルがあり、これは 2 つの測定トランスミッ ターから 2 つの信号を供給することによって測定されます。これらのトランスミッター自体は OIP3 値、または TinySA 自体よりも数桁優れ た値を⽣成しません。経験則として、IOP3 = Pout + デルタ P/2 です。ここでは、図 45 に⽰すように、50 MHz と 55MHz で 2 つの -4dBm 信 号を適用し、相互変調周波数 45 と 60MHz を使用した TinySA の測定結果を示します。入力信号を 10dB 低減することで、相互変調積は 20 dB 低減する必要があり、これは図 46 でも同様です。したがって、22.5dB または 18.5dB の TinySA IOP3 は十分に本物です。

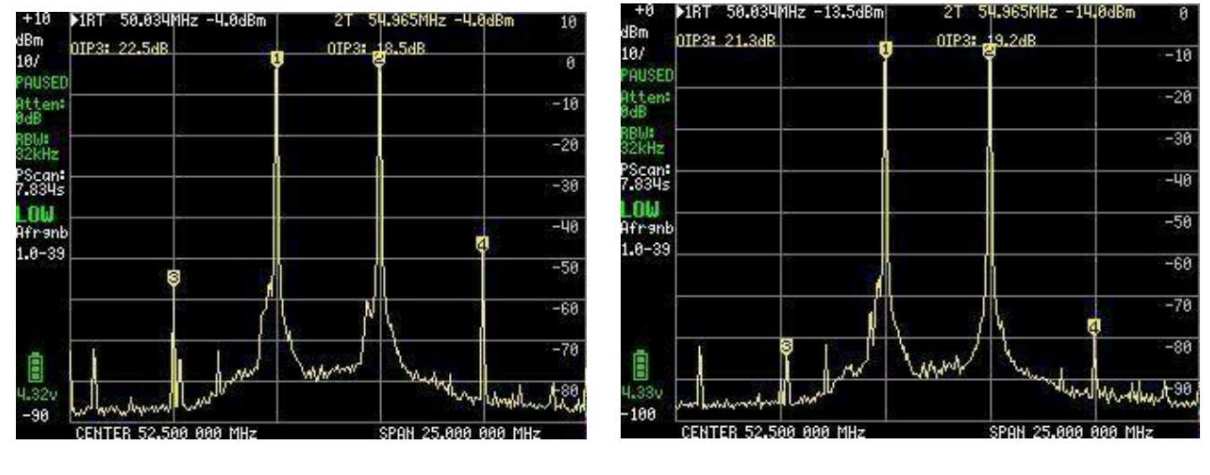

図45

図46

ただし、TinySA IOP3 は、10dB の内部減衰器を使⽤することで改善でき、図 47 に⽰すように、IOP3 は 31.5dB、それぞれ 29.0dB に増加 します。

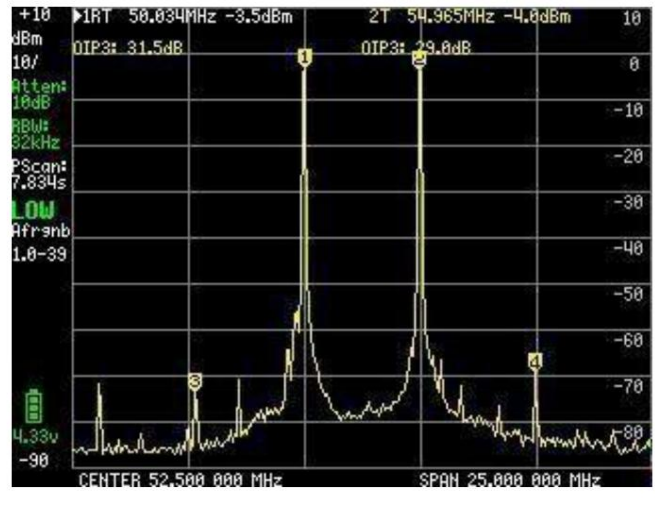

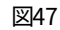

このドキュメントを書いて以来、メニュー ポイント MEASURE に追加された機能により改善が⾏われました。

これらは、SNR (信号対雑音比) を測定するための SNR、-6dB 帯域幅、LOW または HIGH 入力に適用される外部信号の変調モニタリン グ⽤の AM および FM です。

詳細については、Wiki ページを参照してください

メイン メニュー項⽬ FREQUENCY を選択すると、図 48 に⽰す START および STOP 周波数、または CENTER および SPAN 周波数の設定があり ます。また、ZERO SPAN または CW もあり、入力パネルは以前と同様で、入力内容と内容が明確に表示されます。選択できる周波数範囲。

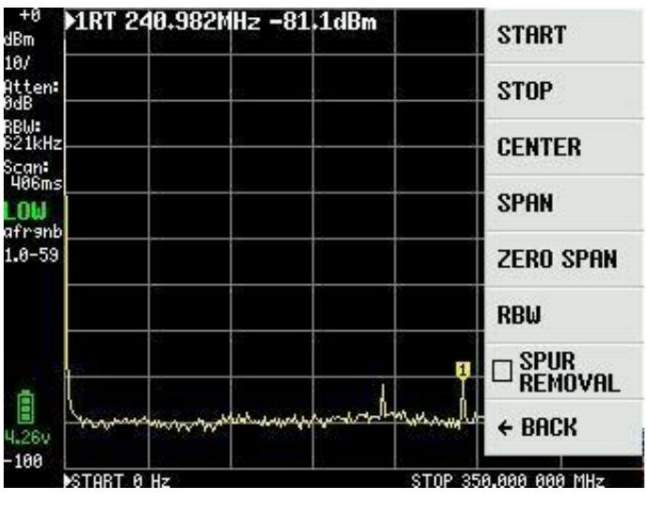

図48

図 49 の RBW 点を選択すると、図に示すようにフィルタ帯域幅を選択できます。合計6個ご用意しております。 Auto を選択すると、 TinySA は開始周波数と終了周波数の選択に基づいて最適なフィルター帯域幅を計算します。同時に最適な掃引時間を計算します。

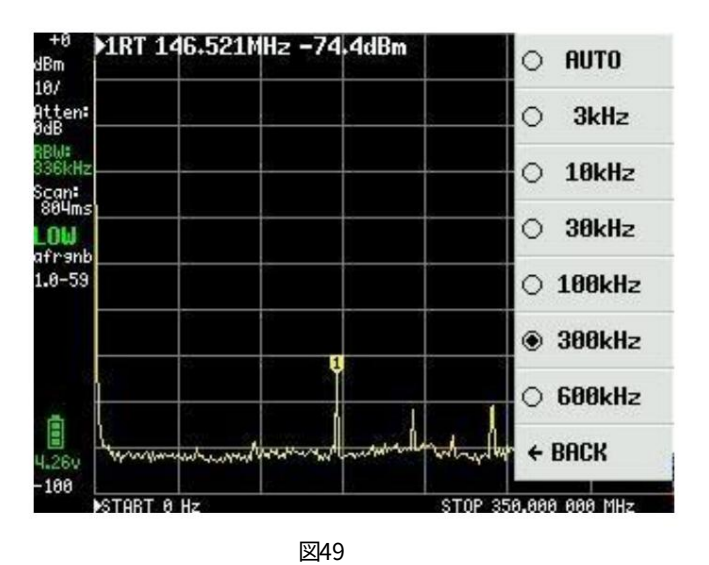

ただし、内部発振器の直接高調波である信号は除きます。ただし、その結果、少し長くなります 図 48 の周波数の最後のポイントはスプリアス除去です。これはスプリアスを除去するための効果的なツールです。

掃引時間。

図 36 のメイン メニュー図 33 の次の項目は LEVEL で、オプションは図 50 に示されています。

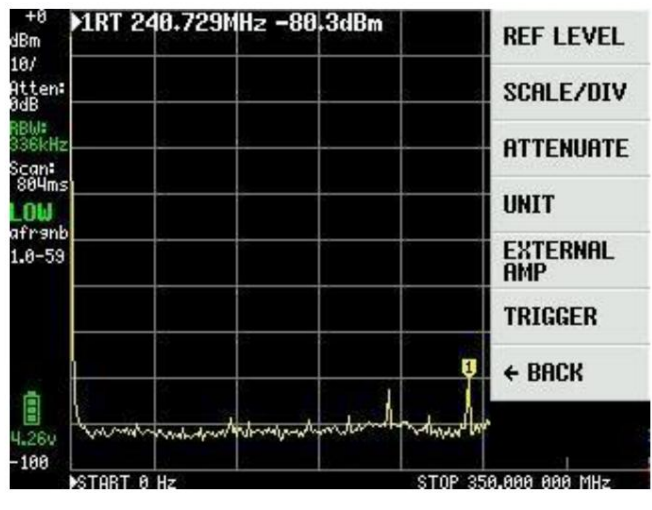

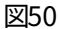

図 50 の REF LEVEL は、図 51 の左上に示されている基準レベルであり、ここでは +0 として示されており、自動的に選 択されるか、図 52 の入力ボードを介して MANUAL で設定できます。

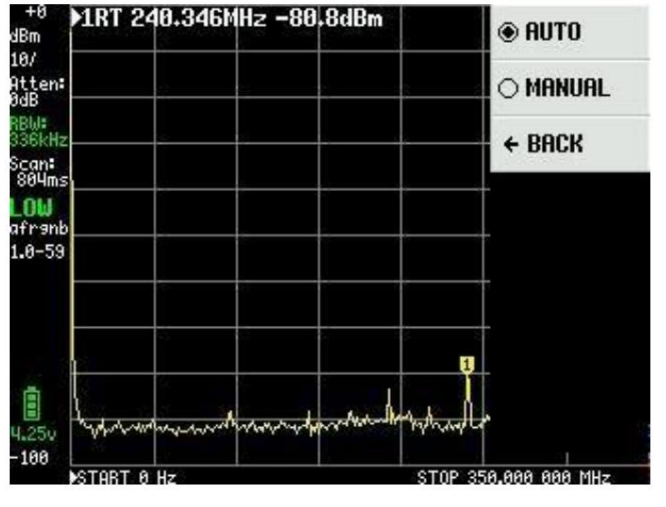

図51

正と負の値の範囲はほぼ無制限ですが、これには十分な理由があります。dBm 単位に加えて、TinySA は測定値を他のいくつかの値で表示すること もできるため、これについて理解しておくとよいでしょう。メイン メニューで UNIT を選択すると、これらに慣れることができます。

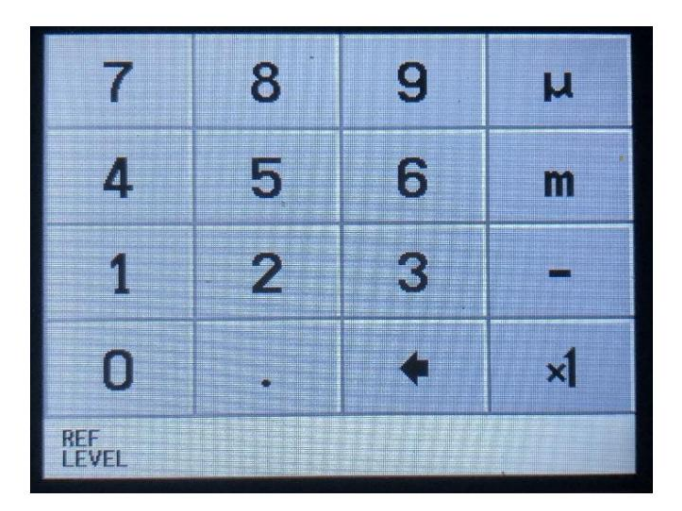

図 53 に示すように、dBm に加えて、測定値は dBmV、dBuV、ボルト、ワットとして表示できます。これらのユニットの説明は、 入力ボードの図 52 で確認できます。

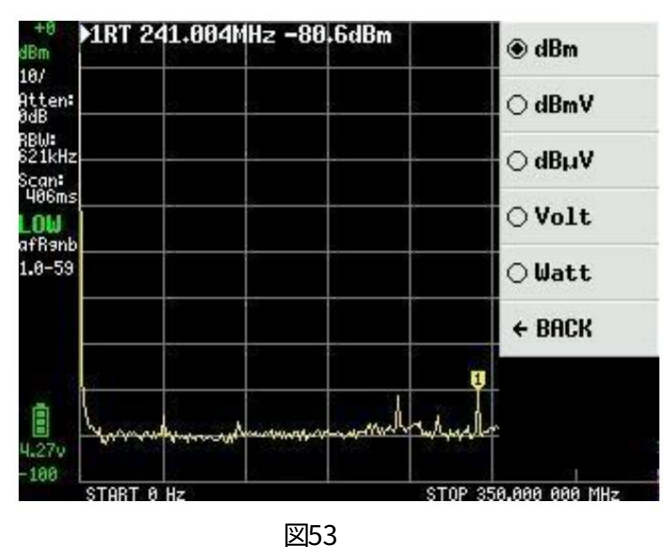

画面をクリックしてメインメニューに戻り、LEVEL項目の下でSCALE / DIVを選択できます。ここでも図 54 のように入力ボードが表 ⽰され、スケール分割の値を dBm、dBmV、dBuV、ボルト、またはワットの単位で設定できます。 m = ミリ、u = マイクロ、n = ナノの単 位を使⽤できることに注意してください。

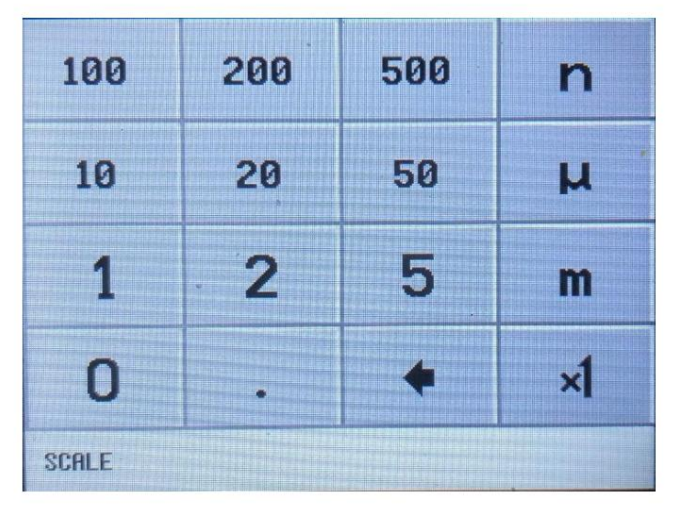

図54

メインメニューの LEVEL および ATTENUATE 項⽬で、内部アッテネータを追加することができます。これは、図 55 で AUTO または MANUAL を選択することで自動的に実行できます。

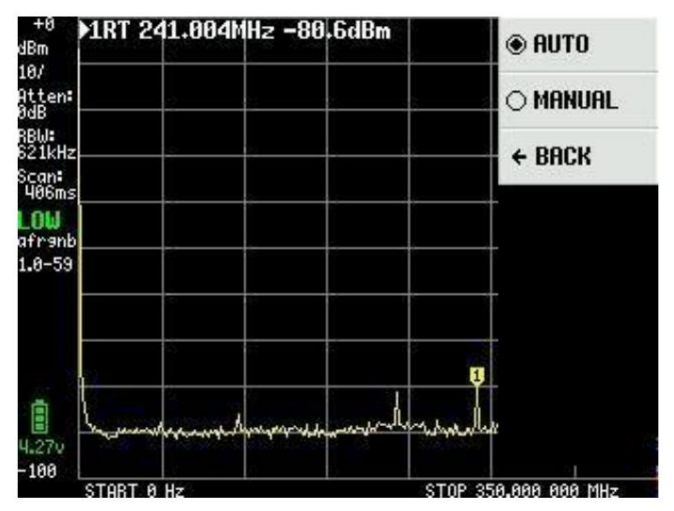

図55

アッテネータ値は 0 〜 30dB の範囲で選択でき、分解能は 0.05dB、最⼤ 10dB、0.1dB で、図 56 で選択できます。

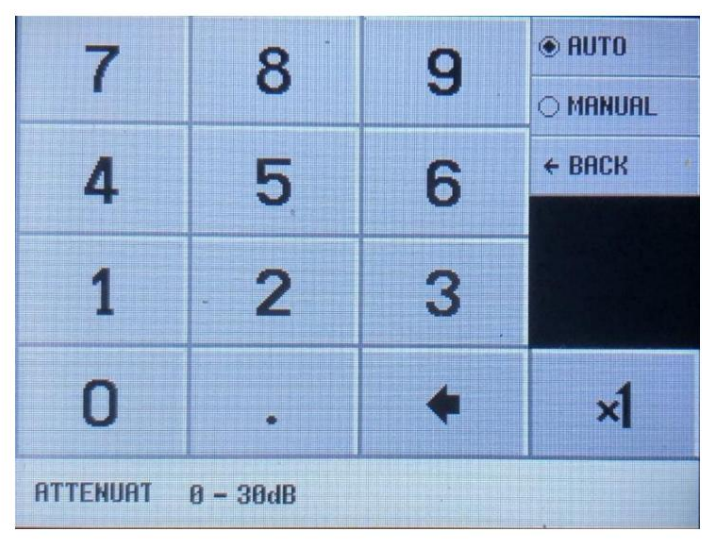

図56

図 50 のメイン メニューと LEVEL 項目では、外部アンプを使用して、dB 単位のオフセット係数で外部アンプの増幅を補償す ることができます。たとえば、図 57 で入力した 25dB ゲインのアンプの場合は -25 です。アンプは、測定を正確に行うた めに使用される周波数範囲にわたって一定のゲインを持たなければなりません。騒音源を探る必要がある場合は、 〜までの測定が可能です。

30dB アンプを追加し、3KHz RBW で 135dBm

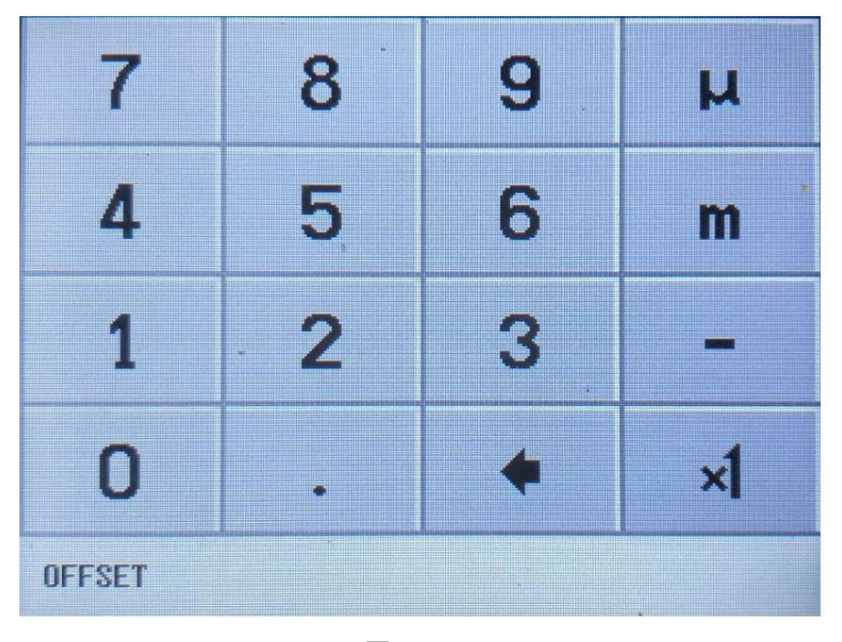

図57

LEVEL メニューの最後のメニュー項目は TRIGGER 図 58 です。ここでは、AUTO、NORMAL、または SINGLE を選択し、正エッジ UP EDGE または負エッジ DOWN EDGE をトリガするかどうかを選択できます。トリガー レベルは、TRIGGER LEVEL 図 59 で選択しま す。使用する単位に応じて、ミリ = m およびマイクロ = u の値でトリガー レベルを入力する必要があります。

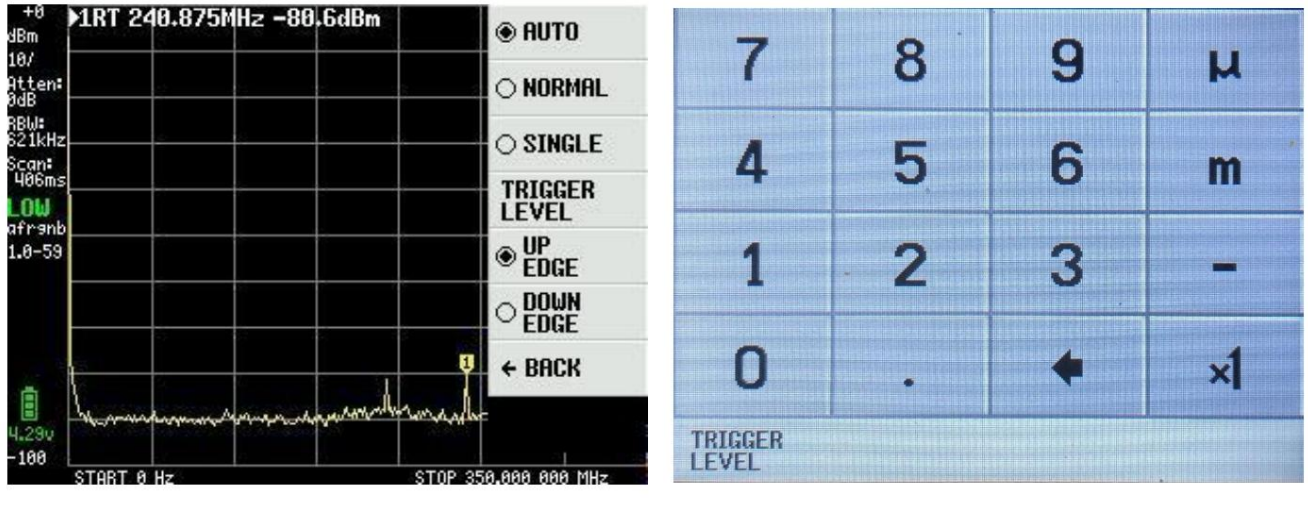

図58 図59

図 60 の例は、別の tinySA 周波数 10MHz レベル -30dBm および 10Hz の AM 変調からの信号を⽰しています。

基準レベル10mV、1mV / DIVのボルトにUNITが選択されています。トリガーレベルを6mVに設定。 TinySA はモジュレーションに + - 5 レベ ルしかないため、このカーブ形状になります。

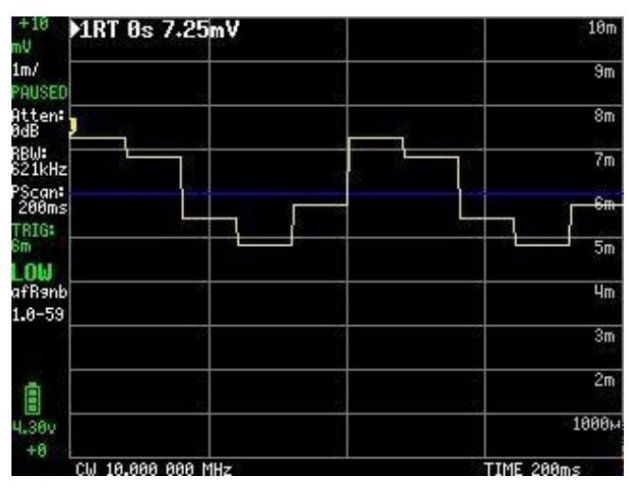

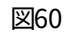

FREQENCY、LEVEL、MEASURE、および CONFIG の少し下の項⽬の下に何が隠されているかがわかりました。したがって、メイン メニューで 選択されている DISPLAY サブメニューがフォーカスされます (図 61)。

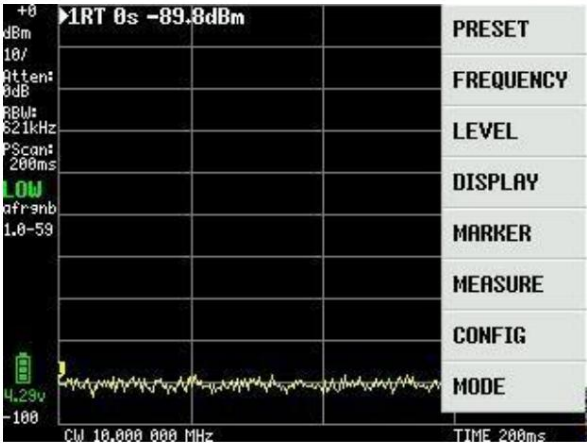

DISPLAY メニュー 図 62 には、最初の PAUSE SWEEP が一目瞭然である多くの魅力的な機能が含まれています

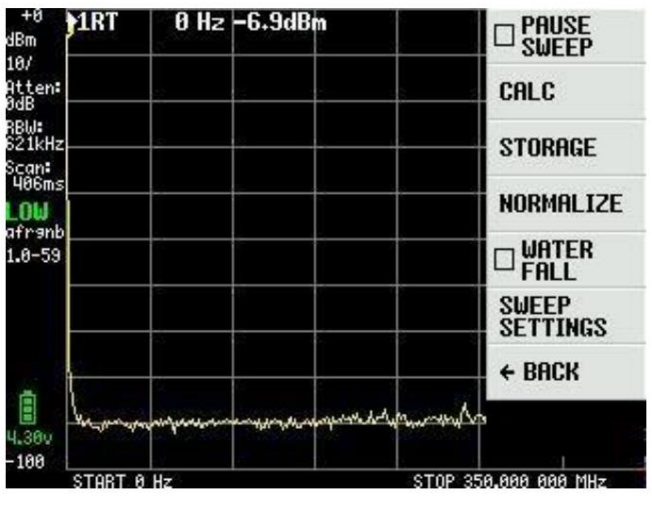

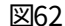

CALC メニュー 図 63 では、時間の経過とともに MAX HOLD と MIN HOLD を選択して、それぞれ最⼤値を合計す ることができます。⼀連のスイープの最⼩値。

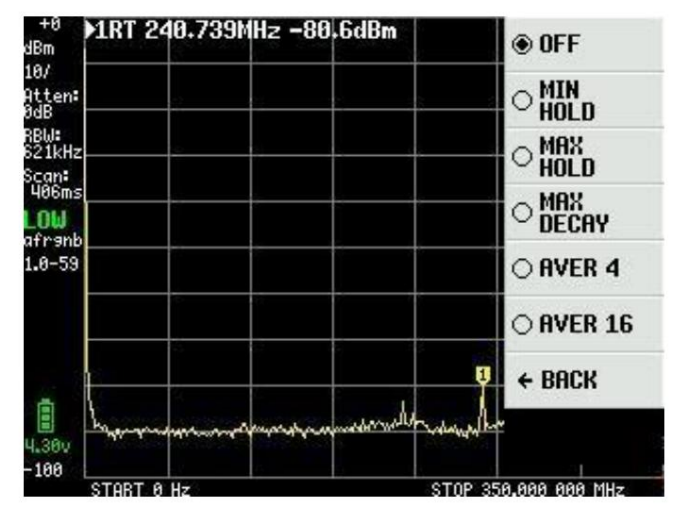

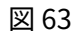

図 64 は、MAX HOLD で LOW 入力に接続された短いアンテナが黄色のトレースとしてアクティブ化され、アンテナが取り外さ れた後の電流トレースへの赤いトレースが示されている状況を示しています。 MAX DECAY では、信号が消えるか低くなる と、⻩⾊の MAX HOLD の値がゆっくりと減少します。 AVER4 と AVER16 は、それぞれ 4 回の連続 16 スイープの平均をと ります。

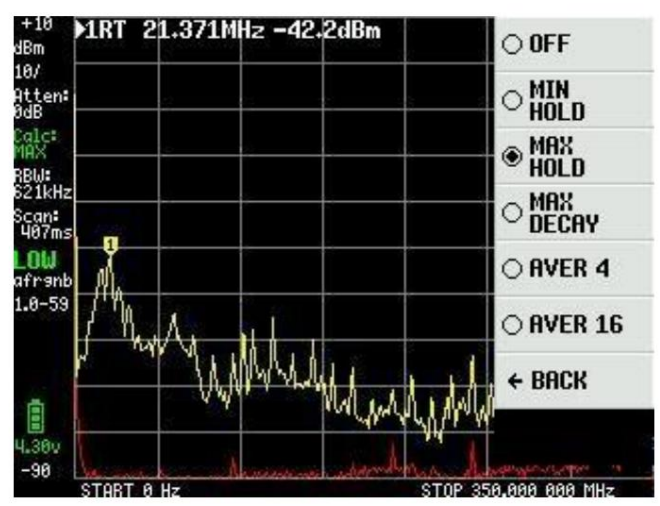

図 65 で選択した AVER16 は 1dB ずつ分割されており、ノイズの中から微弱な信号を拾うのに使用できる機能です。

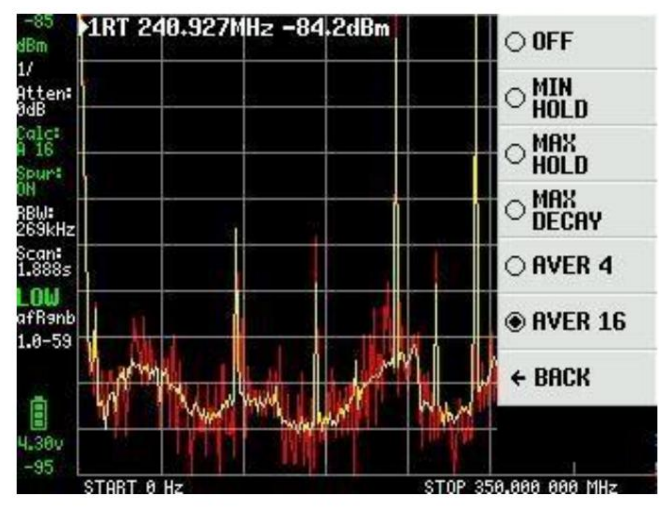

図65

図 62 の DISPLAY メニューには STORAGE があり、STORE TRACE をクリックするとスイープを保存します。繰り返しクリック すると、再度保存されます。 「SUBTRACT STORED」をクリックすると、0dB ラインの周囲に黄色のスイープが形成されま す。図 66 では、保存されたスイープと現在のスイープの差が黄色のスイープで表示されていることを示すために、入力信号が 10dB 減少しています。

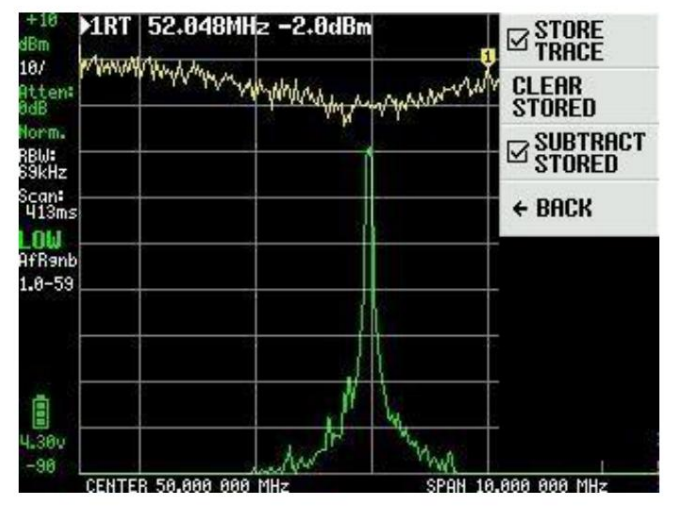

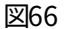

図 62 の DISPLAY メニューの NORMALIZE は、ストアされたスイープを表示せずに STORE TRACE および SUBTRACT TRACE と同じです。図 67 では、NORMALIZE がアクティブになった後、入力信号が -20dBm から -50dBm に減 少します。

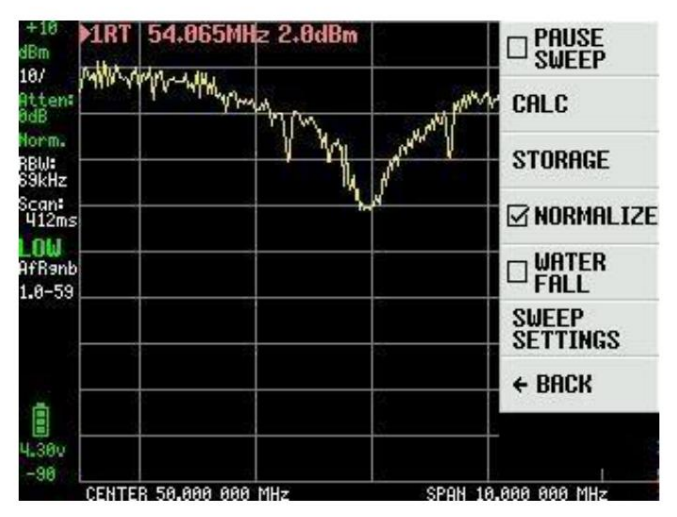

図 62 の DISPLAY メニューのうち、WATERFALL 図 68 は興味深い機能です。 TinySA をトランシーバーの中間周波数出力に接続するか、ア ンテナに直接接続するかを選択して、トラフィックがあるかどうかを確認できます。

この機能は CALC および MAX DECAY と組み合わせることができます。最新のファームウェアにより、⼤⼩のウォーターフォールを選択可能

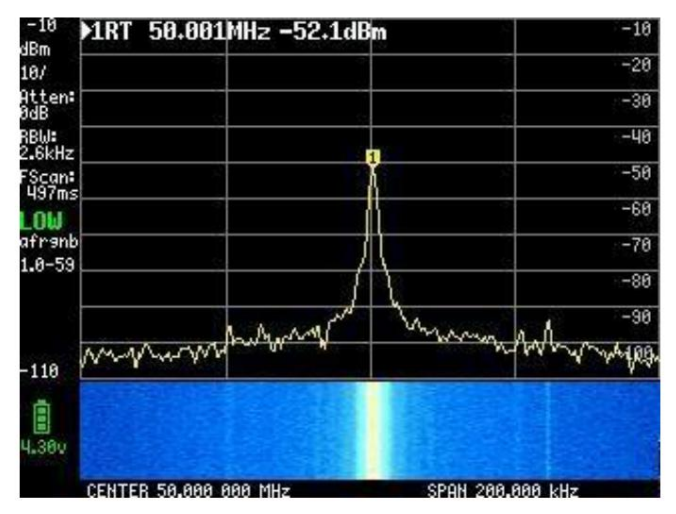

図68

図 62 の DISPLAY メニューの最後のメニュー項目は、図 69 のスイープ設定です。左側に見られるように、NORMAL および ⾃動的に選択されたスイープ設定では、周波数範囲全体のフルスイープに 406ms かかります。

しかし、それを変えることはできます。より高い精度で測定される PRECISE では、より高い精度により 1,509 秒かかります。 FAST を選択 すると、掃引には 316 ミリ秒かかります。 FAST SPEEDUP の数値 70 と係数 20 を使用すると、掃引時間は 274mS に短縮されます。

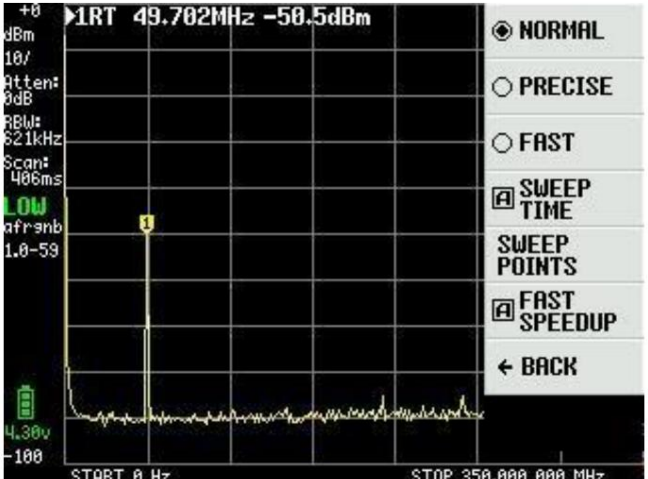

図69

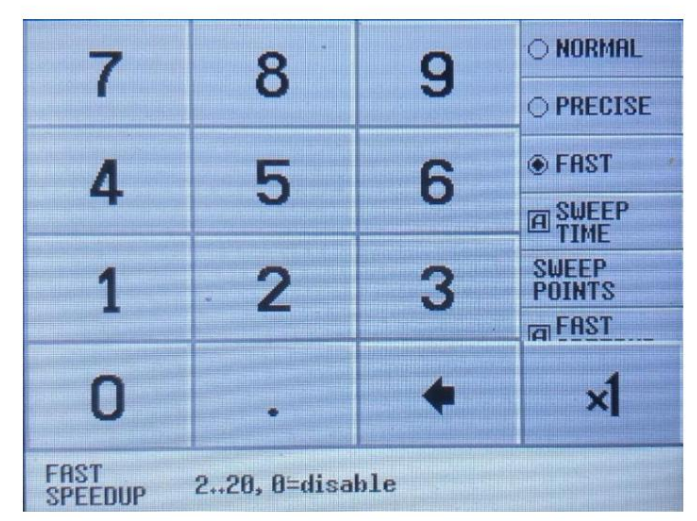

図70

スイープ時間 図 71 は最大 600 秒に設定でき、他の設定である NORMAL、PRECISE、FAST、および FAST SPEEDUP とは独立 しており、選択するとアクティブのままになります。

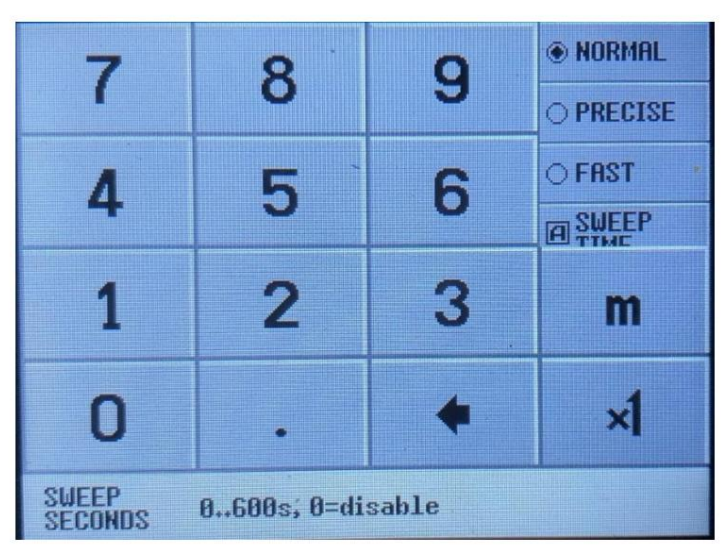

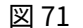

「スイープ設定」の最後のメニュー項目は、 「スイープポイント」の図 72 です。51 ポイントが選択され、すべての設定が可能な限り最速の スイープである場合、272 ミリ秒まで下げることができ、290 ポイントを下回ることはありません。

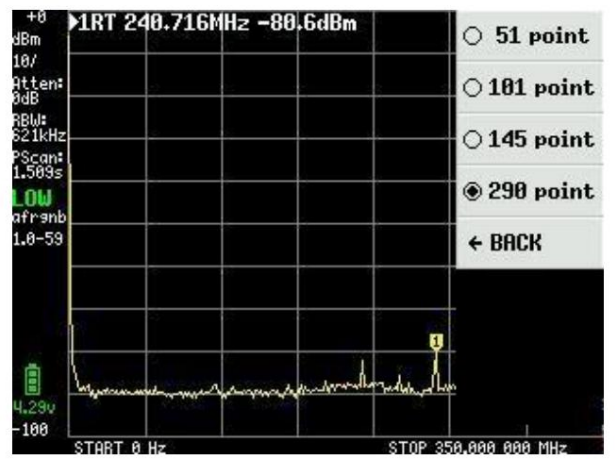

図 72

これまで、ほとんどのスクリーンショットにはマーカー データのテキスト⾏が 1 ⾏だけ含まれていました。最⼤ 4 つのマーカーがあり、それらは図 61 の 「表示」メニューで選択され、図 73 のようにマークされることがわかりました。

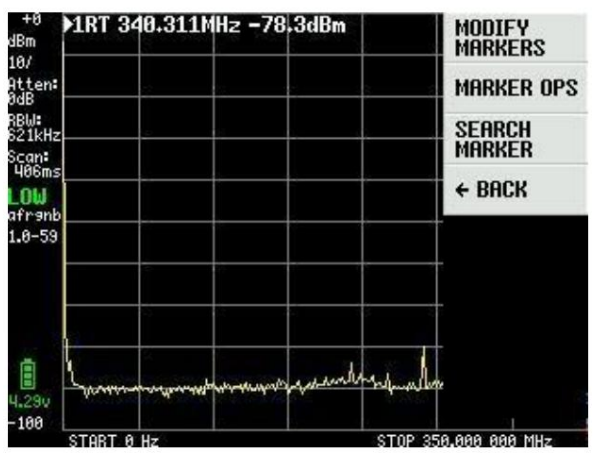

図 73

図 73 で MODIFY MARKERS を選択すると、新しい選択メニューが表⽰されます (図 74)。これは 4 つのマーカーをアクティブにするため にも使⽤されます。

### Machine Translated by Google

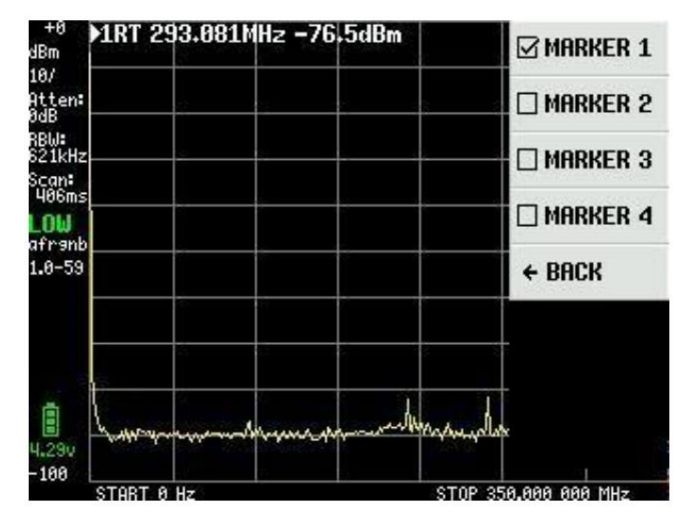

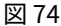

図 75 の 4 つのマーカーの設定は同じです。マーカー 1 は、標準として REFER = リファレンス マーカーであると同時に、スイープで常に 最も強い信号を検出する TRACKING マーカーとして選択されます。⼀つに変われば

NORMALMarker は、キャビネット上のロッカー スイッチを使用するか、付属のツールまたはスタイラスを使用して画面上でドラッグする ことで移動できます。示されている信号は、別の TinySA の -20dB レベルの HIGH 出力からの Cal.output です。

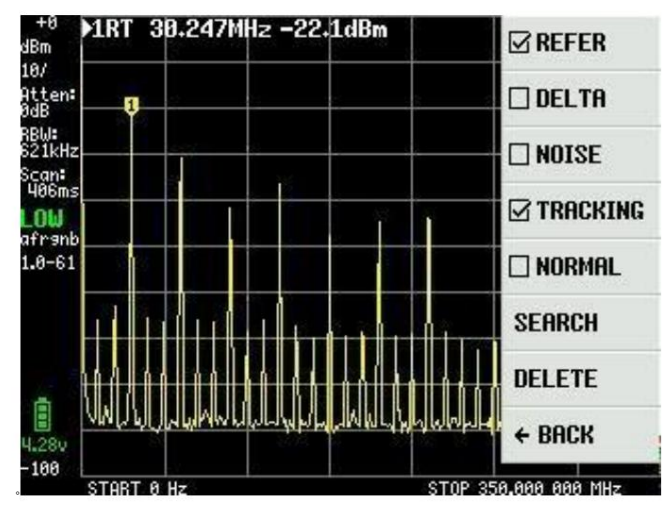

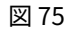

他の 3 つのマーカが TRACKING および DELTA としてアクティブ化されている場合、図 76 はこれら 3 つのマーカを dBc 相対マーカ 1 として示し、差分が大きくなるようにソートし、マーカに関連付けられた周波数を示します。

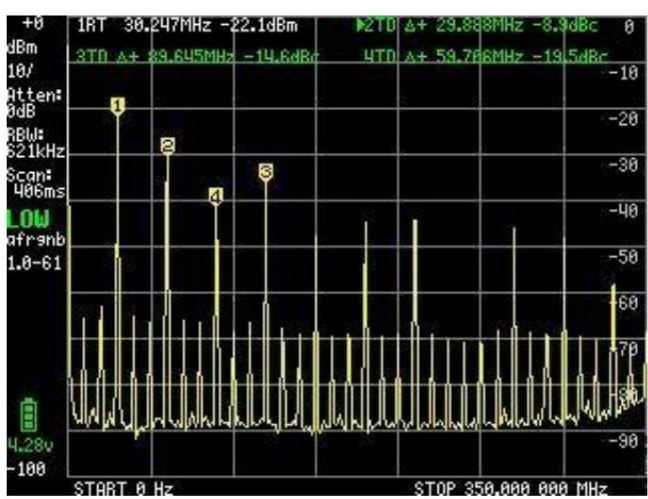

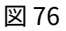

フィールド 3 を NOISE フィールドに変更すると、チルト スイッチでフィールド 3 を移動し、図 77 に⽰すようにノイズ フロアを -146.6dBm / Hz まで測定できます。

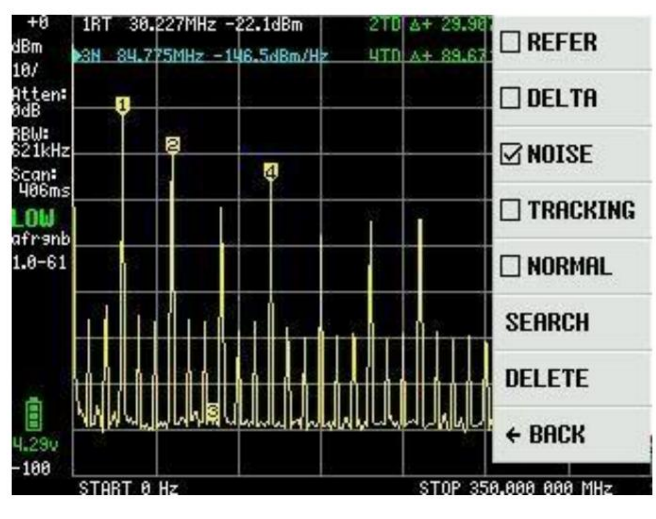

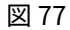

SEARCH機能もエレガントな機能です。フィールド 3 が NORMAL に変更されている場合は、繰り返し押します。

例えば。 MAX -> RIGHT は、図 78 に示すように、すべての最大信号を 1 つずつ検出します。小さな信号も検出されます。 PEAK SEARCH は最も強力な信号を見つけますが、開始周波数として 0Hz ではなく、たとえば 1MHz を使用する必要があります。

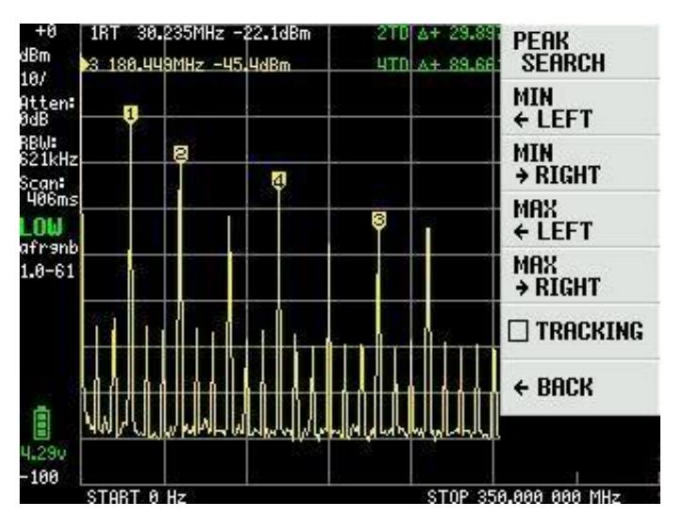

図 78

MARKER OPS と呼ばれる別のマーカー関数がありますが、これは理解して使用するのが少し難しいです。スクリーンショットは表示されま せんが、Erik Kaashoek が紹介したこれら4つの「発明」についての説明のみが示されます。

-> START - アクティブフィールドの周波数が画⾯の開始周波数となります。アクティブなマーカーがトラッキング マーカー の場合、画面の開始周波数に移動され、トラッキング マーカーは右側の最も高い信号になります。

-> STOP - アクティブフィールドの周波数が画面のストップ周波数となります。トラッキング マーカーでは、停止周波数の左側 で最も高い信号が見つかります。

-> CENTER - アクティブフィールドの周波数を画面の中心周波数にします。ズームインまたはズームアウトするには、周波数とスパ ン機能を使用します。

-> SPAN - 中心周波数は保持されますが、スパンはアクティブフィールドと中心周波数間の周波数差に変化します。アクティブな トラッキング マーカーが 2 つある場合、これら 2 つのマーカーの周波数が画⾯の開始周波数と停⽌周波数に設定されます。

メインメニューから選択できる PRESET 機能 図 61 を図 79 に⽰します。LOAD STARTUP を選択すると、デフォルト設定として TinySA の 電源を入れたときに表示される設定に対応します。 4 つの LOAD 1 〜 4 を選択すると、STORE 1 〜 4 機能で保存された設定が読み込まれます。

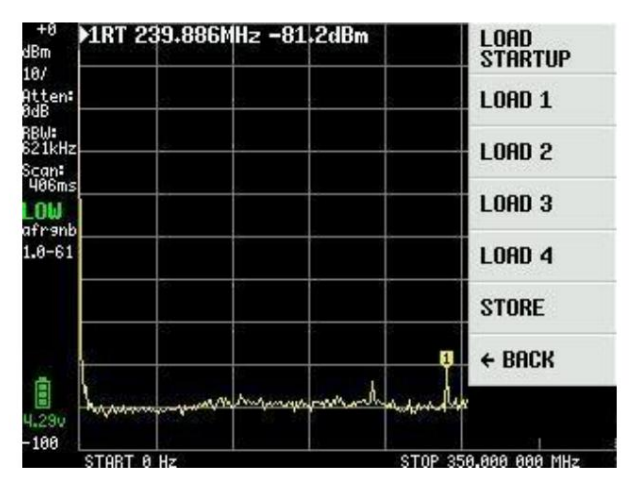

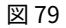

図 80 は、以前に STORE 1 で保存された LOAD 1 で取得された設定を⽰しています。 STORE AS STARTUP は、デフォルトで提供された ファームウェアではまだ機能しませんが、ファームウェアの最新のアップデートで修正されました。機敏な読者なら、おそらく図 75 以降の ファームウェア バージョンが 1.0-61 であることがわかるでしょう。継続的なアップデートがあり、1.0-

この文書を書いている時点では、59 歳はまだ生後 2 日でした。

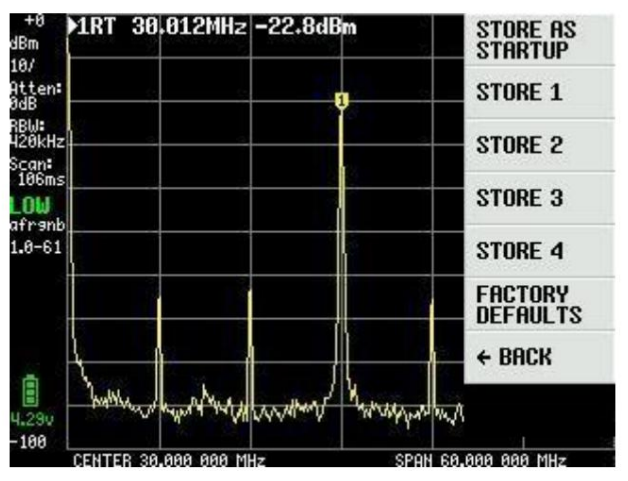

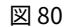

TinySA の説明は包括的であり、Erik Kaashook がこの小さな驚異にスマートな機能を導入できたことは非常に信じられません。いくつかのバー ジョンがリリースされており、改良は継続されます。

メイン メニュー (図 61) の最後のメニュー項目は、選択すると図 81 に示すように「CONFIG」です。

TOUCH CAL は、左上隅と右下隅をクリックしてタッチ スクリーンを調整するために使用されます。 TOUCH TEST では、画面に落書きをするこ とができます。 SELF TEST についてはすでに説明しましたが、LEVEL CAL についても同様です。

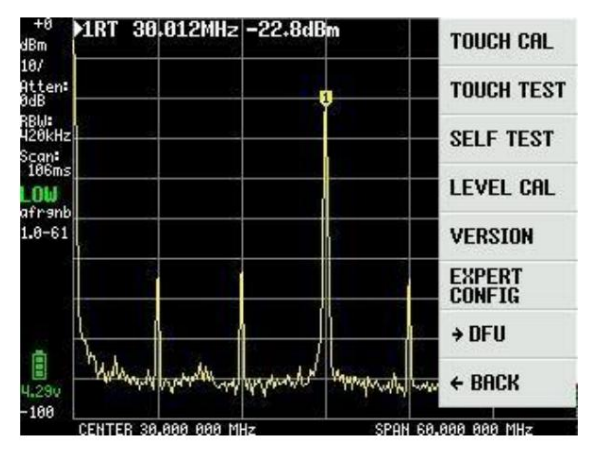

図 81

VERSION は、図 82 に示すように、TinySA に関する情報を提供します。

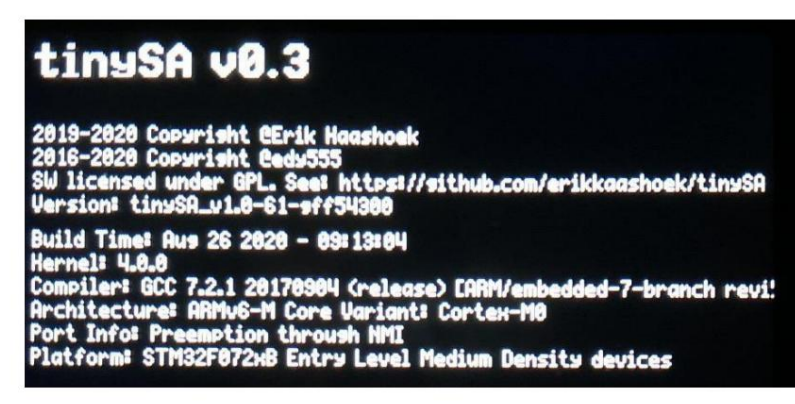

図 82

EXPERT CONFIG 図 83 には、通常は使用されないが、実験者や経験豊富なユーザーが活用できる高度な設定が含まれています。

LO OUTPUT は、最初の局部発振器を HIGH OUT SMA コネクタに送信します。これは、トラッキング ジェネレーターの作成に使用できま す。 LO は IF 周波数より上です

デフォルトでは 433.8MHz である IF FREQ は、感度を大きく変えることなく 433.6 ~ 434.3MHz の範囲で変更できます。入力は入力 ボードで⾏われ、IF の⾃動選択のために IF 周波数は 0 に設定されます。

SCAN SPEED は、何を扱っているのか理解していない限り使用しないでください。詳細については、https:// tinysa.org/wiki/ を参照してください。

SAMPLE REPEAT には 1~100 まで入力できる入力ボードもあり、各測定点が選択した回数だけ繰り返され、平均値が計算されます。

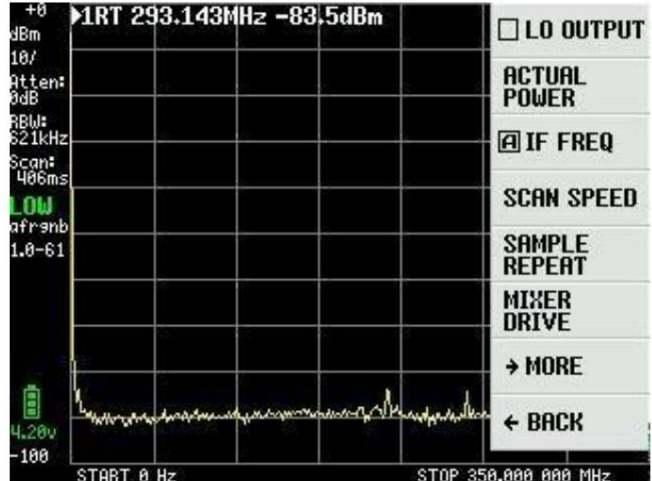

図 83

図 83 で選択された MIXER DRIVE により、図 84 のミキサーに供給される LO 信号強度を変更できます。オプションを⽰しています + 7dBm が標 準です

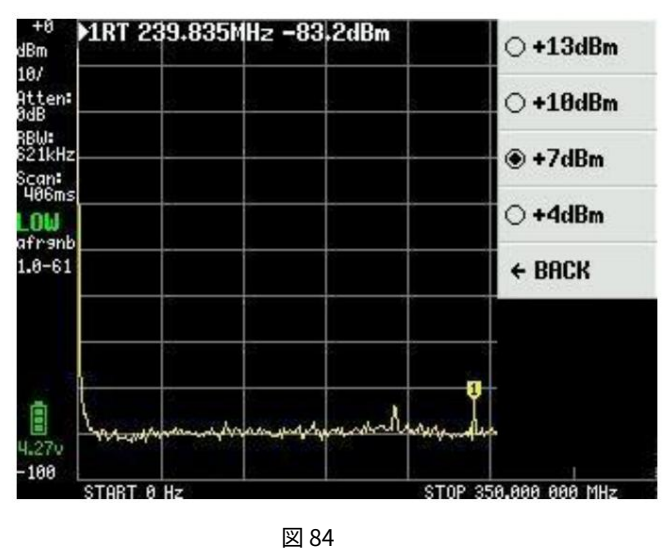

図 83 の MORE メニュー項目を使用すると、さらに多くの設定が開きます。図 85 はそれらを示しています。

デフォルトでは、TinySA は AGC 機能を使用し、最適な画面イメージのための基準レベルとアッテネータ値の選択を常に設定します。

同様に、LNA (低ノイズ プリアンプ) はデフォルトでアクティブになります。オンとオフの切り替えは、AGC と LNA を繰り返しクリックすること で行います。低周波数範囲で測定する場合は、LNA を切断することをお勧めします。AGC を使用しない場合は、すべての設定を手動で完全に制御でき ます。

BELOW IF を使用すると、190MHz 未満の測定では LO が IF よりも下になるように変更されます。

HOLD SWEEPS には、1 〜 1000 スイープの値を入力できる入力ボードもあり、MAX DECAY で測定された最大値がフェードアウトし始めるま でに何回スイープを続⾏する必要があるかを決定します。

NOISE LEVEL にも 2 ~ 20dB の値を入力できる入力ボードがあり、予想されるノイズ帯域を示します。

入力ボードを使用した正しい周波数により、10MHZ Cal. の正確な測定値を入力できます。 HIGH SMA アダプターで測定された出力信号。こ れにより、TinySA による周波数測定が向上します。

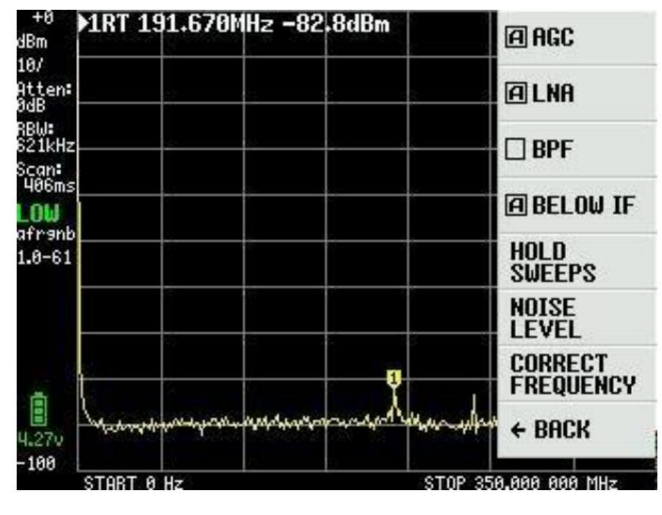

図 85

図 85 で BPF を選択すると、TinySA の内部 10MHz バンドパス フィルタの測定が可能になります。これには、HIGH および LOW SMA アダプタをテ スト ケーブルに接続する必要があります。図 86 は、そのような測定を示しています。

### Machine Translated by Google

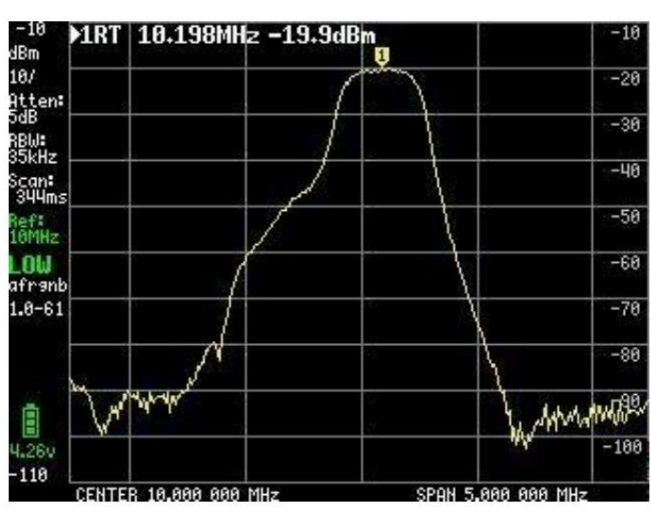

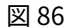

図 81 で説明する必要がある最後の点は DFU です。 「ENTER DFU」をクリックすると、TinySA は新しいファームウェアをロードできる状態に なります。

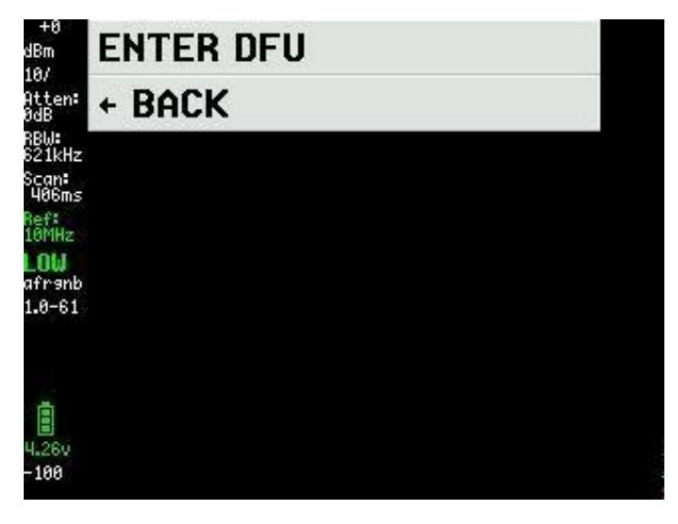

図 87

[最新のファームウェアはhttp://athome.kaashoek.com/tinySA/Windows/からダウンロードされます。これは WiKi ページhttps://](https://tinysa.org/wiki/) tinysa.org/wiki/でもリンクされています。 。ファームウェアのリンクに使用できるツールがありますが、非常に安定していて使いやすいツール である STM32 Cube Programmer を使⽤することをお勧めします。 GoogleでSTSW-STM32080を検索してください。

最初に行うことは、「ファイルを開く」をクリックして、ダウンロードした \*.elf ファイルをロードすることです (図 88 を参照)。

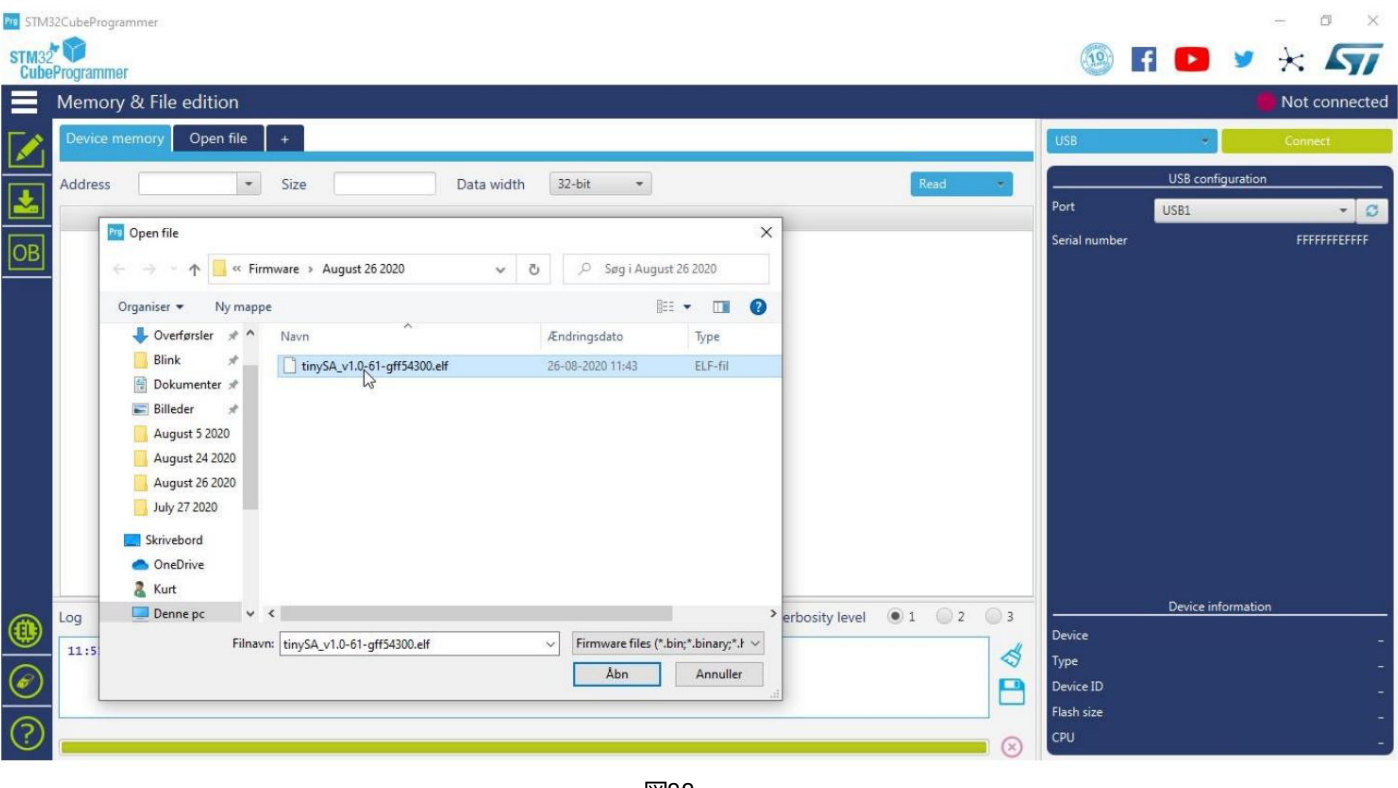

図88

次に、図 89 で [ダウンロード] をクリックし、「ファイルのダウンロードが完了しました」というメッセージが表示されるまで待ち、[OK] をクリックして [切断] をクリックして TinySA をオフにしてからオンにすると、新しいファームウェアがインストールされます。

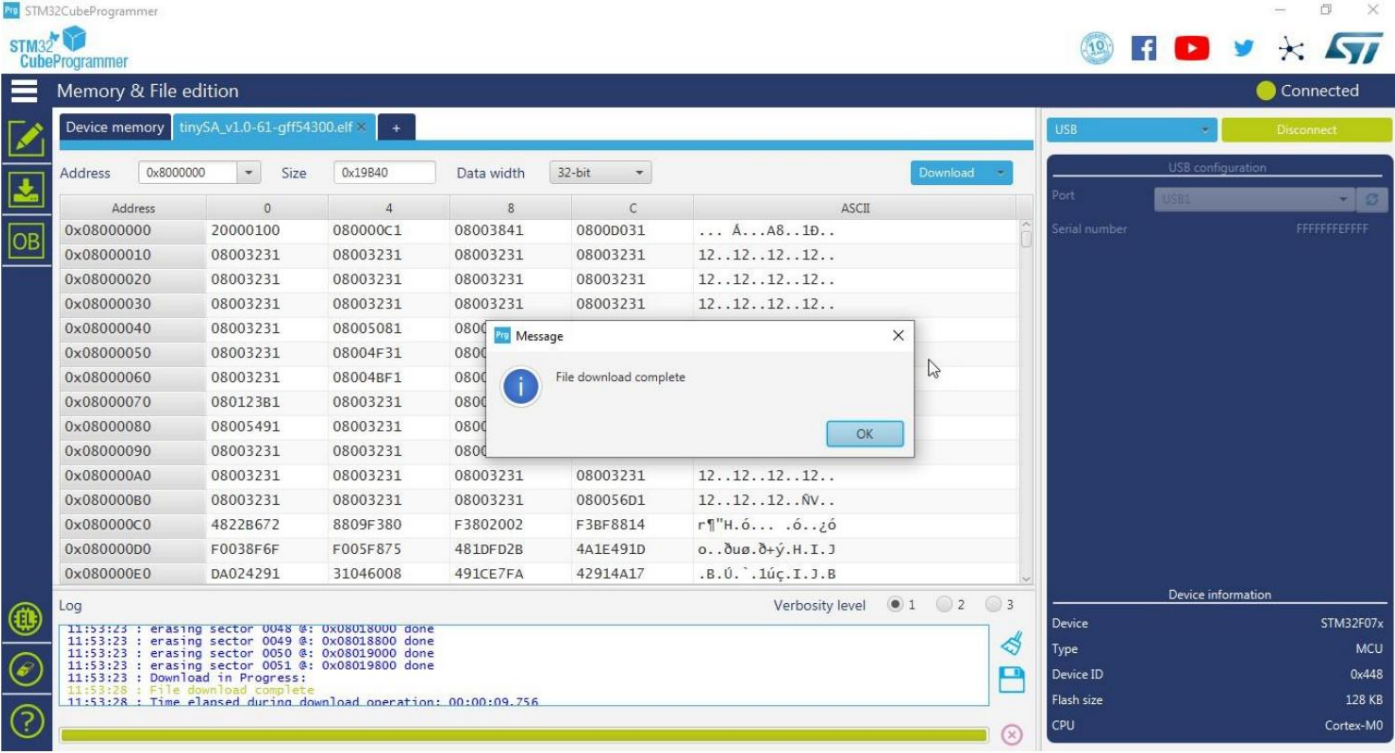

図89

ファームウェア ページの他のツールは、ファームウェア ページからダウンロードできる DFU ファイルを操作します。

新しいファームウェアをインストールしたら、USB ケーブルを介してターミナル プログラムから TinySA にコマンドを送信する必要がありま す。このコマンドは、図 90 に示すように、clearconfig 1234 です。速度は 9600bps で、Windows コントロール パネルとハードウェア プロパティを 使用して、TinaSA が割り当てられている COM ポートを見つけます。このコマンドが tinySA に送信されたら、変更を有効にするためにオフにし てからオンにします。次に、図 29 から図 40 で説明されているように、TinySA 感度を校正する必要があります。

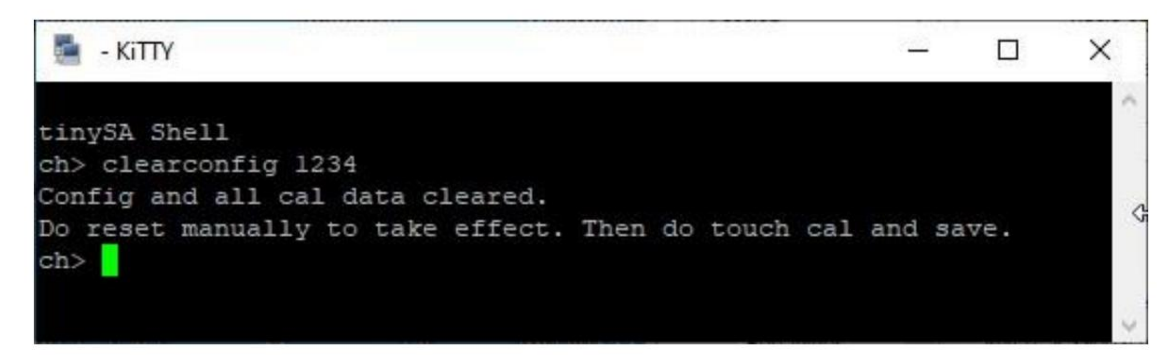

図90

優れたターミナル プログラムは、PuTTY の拡張バージョンである KiTTY です。 KiTTY には、黒いターミナル ウィンドウが閉じてい るときにプログラムを閉じる必要がないという利点があります。

良いニュースとして、この説明で⽰したスクリーン ダンプを取得できるだけでなく、USB ケーブル経由で TinySA を制御できる PC プログラ ムもあります。

Wiki ページには、PC プログラムのダウンロード先へのリンクがあり、直接リンクは次のとおりです。

<http://athome.kaashoek.com/tinySA/Windows/>

図 91 は tinySA.cfg と tinySA.exe を⽰しています。どちらもマウスの右クリックでダウンロードする必要があります。 ファイル tiySA.exe を削除する必要があるというあらゆる種類の警告が表示されますが、それは保持しておき、その後の警告も無視されます。 Microsoft に苦情が転送されました

# **Index of /tinySA/Windows**

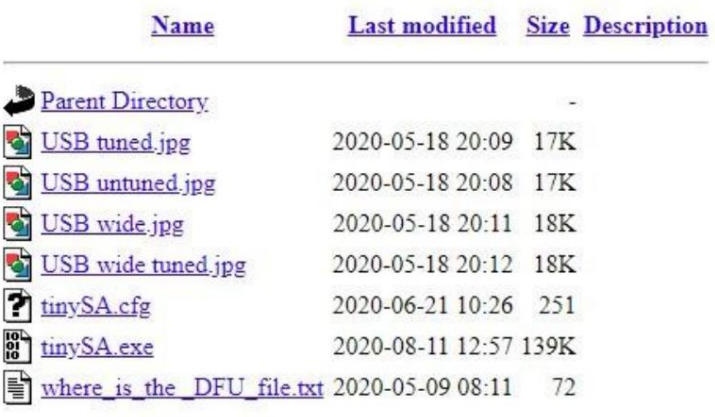

Apache/2.4.10 (Debian) Server at athome.kaashoek.com Port 80

#### Machine Translated by Google

## プログラムを開始するとき(図 92)、

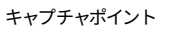

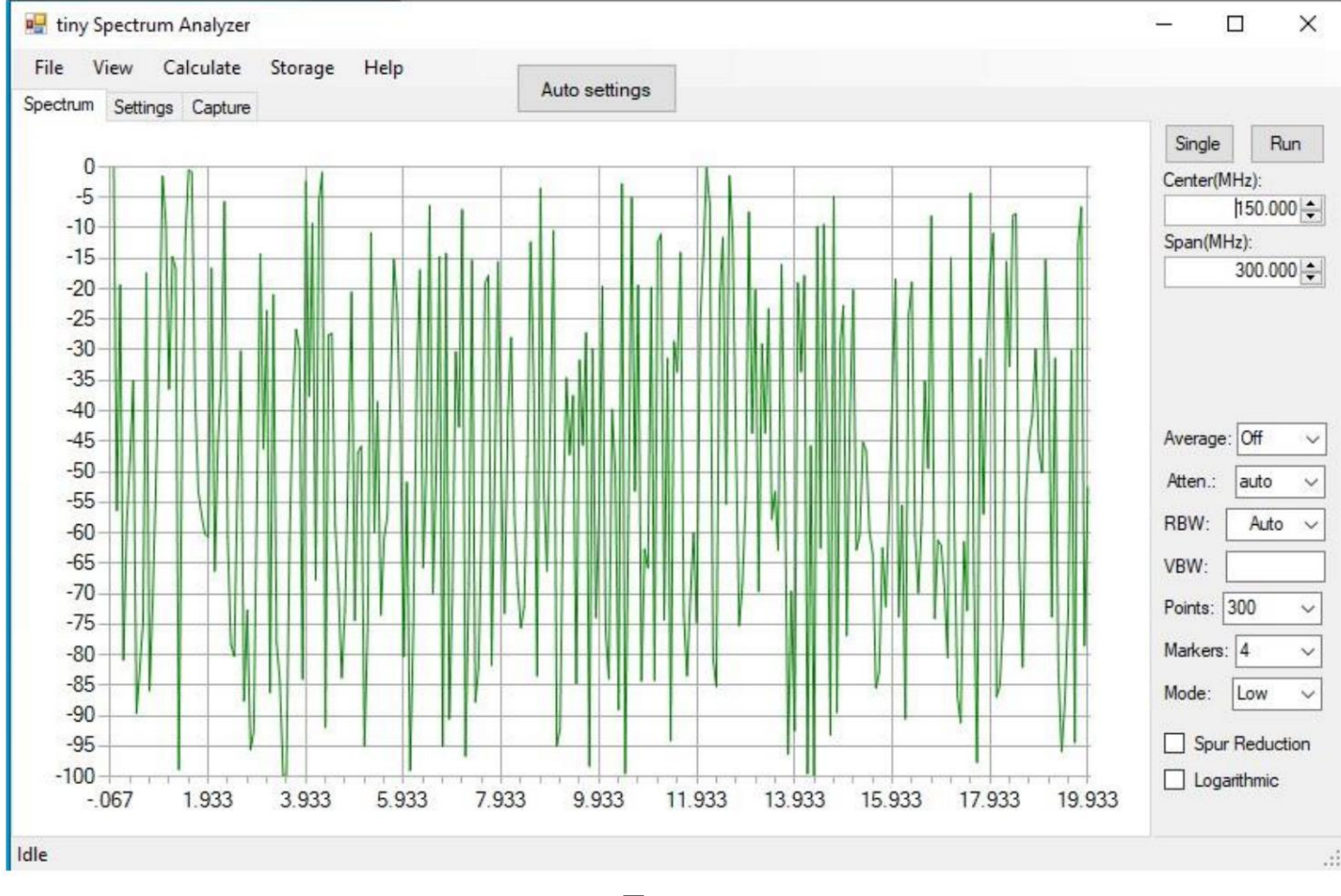

図92

[Capture Figure 93] をクリックするとスクリーンショットがダウンロードされ、その後 [Save] をクリックすると jpg、bmp、または gif ファイルとして保存で きます。

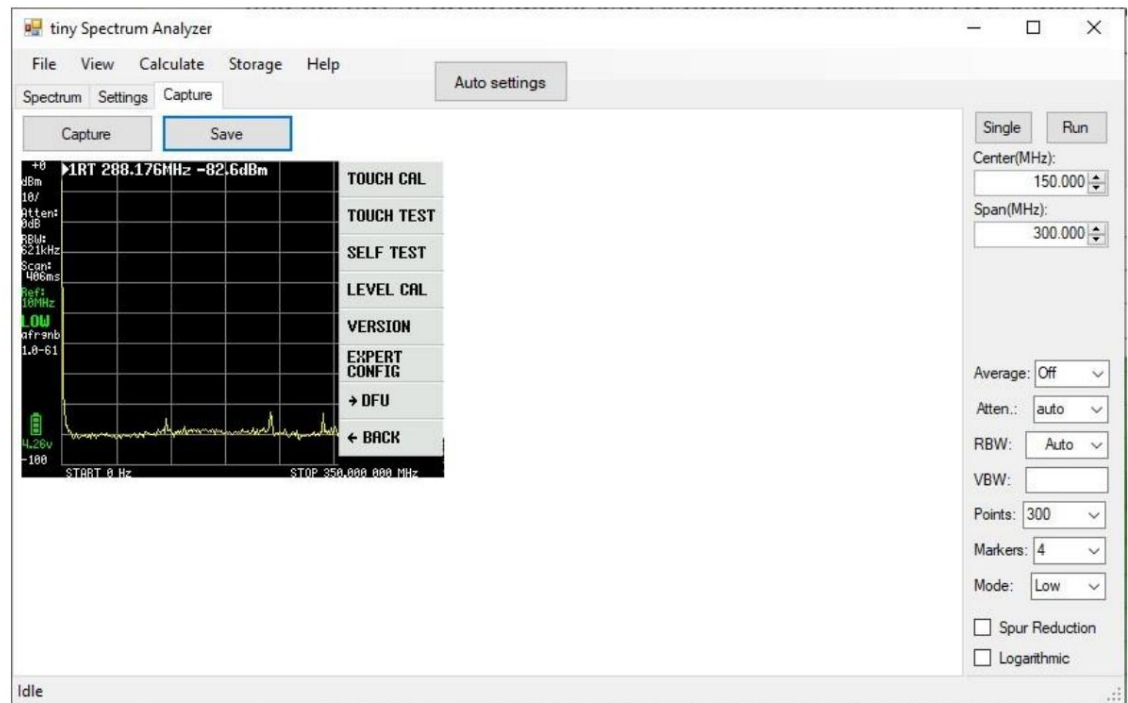

中心周波数とスパンを適切にプログラミングし、3KHz 〜 600KHz または自動から RBW を選択します。 100 〜 10000 のポイント数、1 〜 30dB また は自動のアッテネータ、オフから最小ホールド、最大ホールドまでの平均、2、4、8、16 または 32 スイープ、0、1、2、4、8、16 のマーカー図 94 は、TinySA の 実際の画面よりもはるかに詳細に測定をカスタマイズするための多くのオプションがあることを示しています。

価値。 「計算」をクリックすると、歪みだけでなく、IOP3、MIN MAX、NORMALIZE を任意の dB まで測定することもできます。

ストレージには、保存と取得、および減算を⾏うためのいくつかのオプションがあります。

ビューを使用すると、デルタ周波数とデルタ レベル マーカーの両方を選択できます。

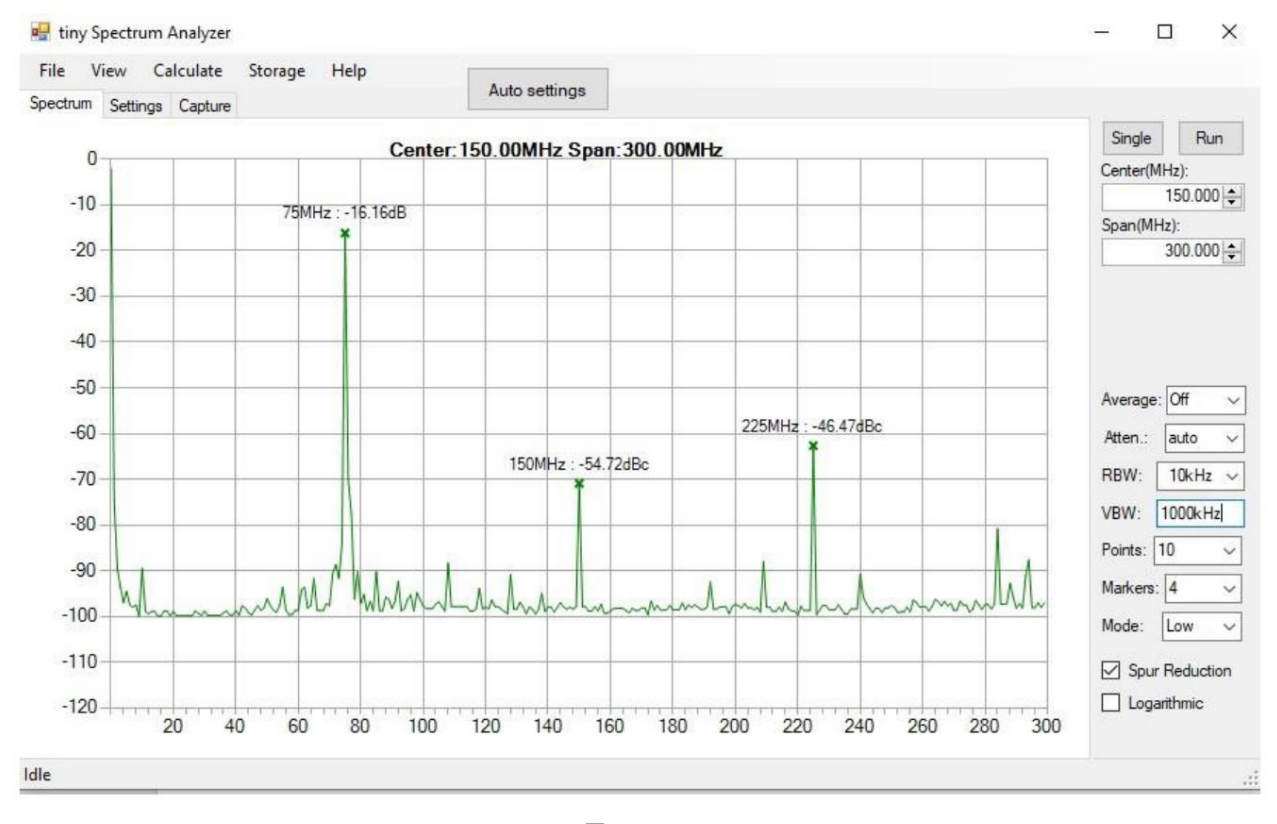

図94

上級ユーザー向けには、ターミナル プログラム経由で TinySA をプログラムできるコマンドのセット全体があります。 Help コマンドを使 用すると、図 95 に示すようにこれらがリストされます。

> tinySA Shell ch> help Commands: version reset freq dac saveconfig clearconfig data frequencies scan scanraw sweep test touchcal touchtest pause resume trace trigger marker capture vbat vbat offset help info color if attenuate level sweeptime leveloffset levelchange modulation rbw mode spur load output deviceid selftest correction threads

> > 図95

KiTTY は、先ほど述べたように優れたターミナル プログラムであり、図 96 の [スタート] をクリックすると黒い画面のターミナル自体が起動します。

セットアップは少し⾯倒かもしれません。 [シリアル] を選択し、Windows のコントロール パネルとハードウェア設定で、どの COM ポートが TinySA に割り当てら れているかを見つけます。これを「シリアル回線」フィールドに挿入し、「デフォルト設定」というテキストを選択して「保存」をクリックします。この設定は、次回以降 KiTTY を起動したときに記憶されます。

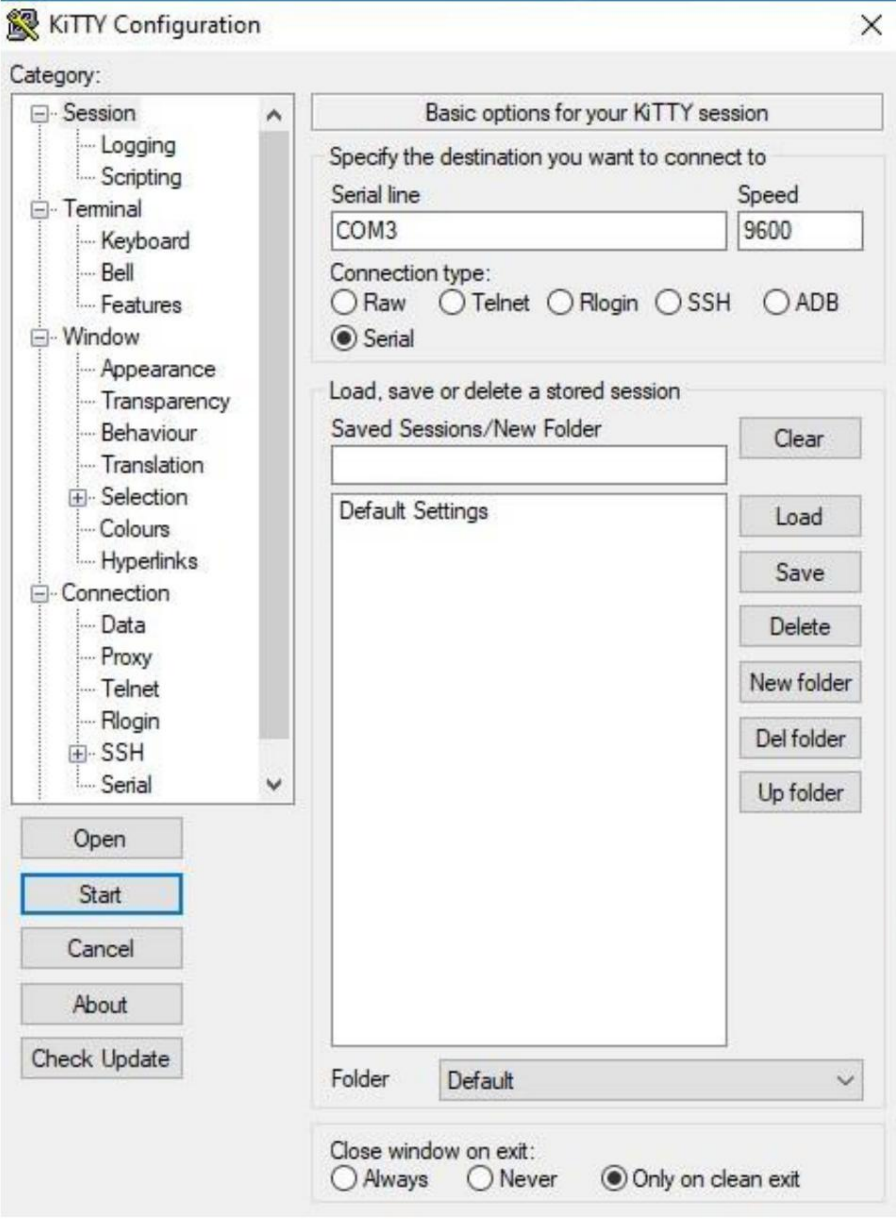

図96

2020/08/26 カート•ポールセン OZ7OU